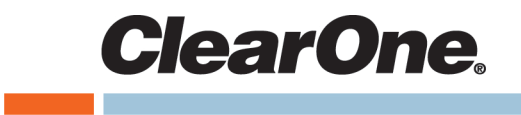

# **VIEW® Pro PANORAMA™ User Manual**

# <span id="page-1-0"></span>**Notices**

## **Technical Support**

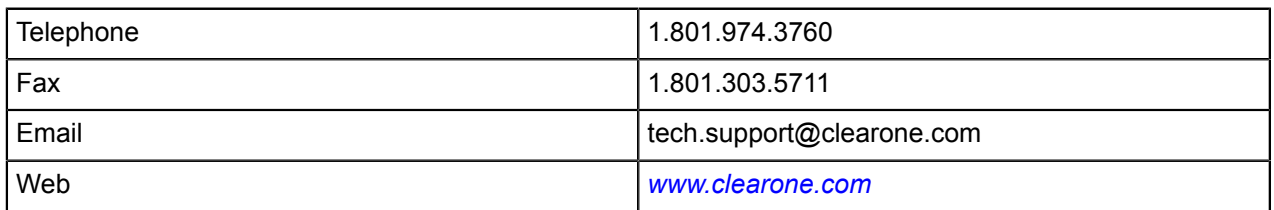

## **TechSales**

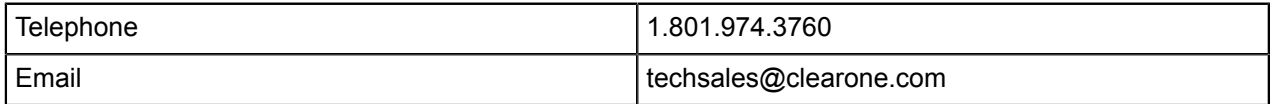

## **PANORAMA User Manual**

CLEARONE PART NO. DOC-0264-001 (Revision 1.1) April 2017

© 2017 ClearOne Inc. - All rights reserved. Information in this document is subject to change without notice. Other product names may be registered trademarks of their respective owners who do not necessarily endorse ClearOne or ClearOne's products in the United States and/or other countries.

# **Contents**

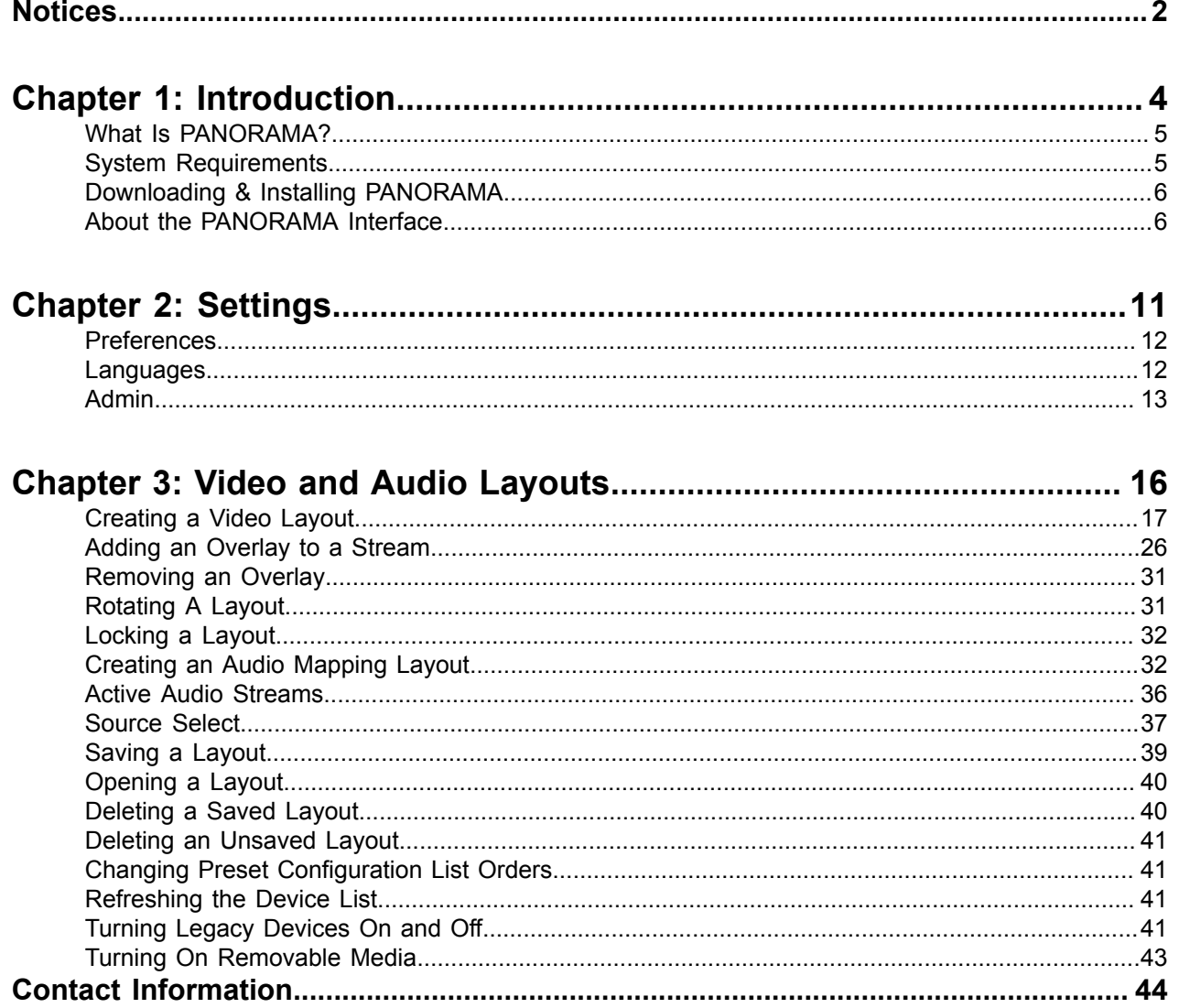

# <span id="page-3-0"></span>**Chapter 1**

# **Introduction**

## **Topics:**

- *What Is [PANORAMA?](#page-4-0)*
- *[System Requirements](#page-4-1)*
- *[Downloading & Installing](#page-5-0) [PANORAMA](#page-5-0)*
- *About the [PANORAMA](#page-5-1) Interface*

This chapter contains some basic concepts and tasks important to understanding and using the PANORAMA® application.

## <span id="page-4-0"></span>**What Is PANORAMA?**

ClearOne's VIEW® Pro PANORAMA<sup>™</sup> is a video-composition and video-wall layout configuration software license for the VIEW Pro network media streaming system. PANORAMA is a tool for creating custom video compositions and video wall layouts that can be displayed on individual display units or video wall arrays. The PANORAMA graphical user interface (GUI) lets you easily select and manipulate many video sources, or streams, and arrange them within a composition (for a single display) or a video wall layout (for an array of displays). You can move them, resize them, or even crop them, treating the entire video display area as one canvas. You can create video streams from images, and you can also add text overlays to your streams.

## <span id="page-4-1"></span>**System Requirements**

Before you can install a VIEW or VIEW Pro system and download the VIEW CONSOLE, please note the prerequisites outlined in this section.

## **VIEW Pro Devices**

PANORAMA works with VIEW Pro encoders (E110, E120) and decoders (D110 and D210). The previous generation of VIEW products doesn't support PANORAMA.

### **VIEW CONSOLE**

PANORAMA uses video sources and outputs defined in the VIEW CONSOLE software. You must have VIEW CONSOLE version 1.1.XX or above, and you must have already used the VIEW CONSOLE software to define the video streams (encoders) and display devices (decoders) used by PANORAMA.

#### ■ **Note:**

You must first apply and send to all devices any configuration created with the VIEW CONSOLE tool first and before you start to use and send layouts with PANORAMA. If you send a configuration file to your devices after using PANORAMA, the device will erase any previously sent video layout, overlay or audio mapping files and these will need to be re-sent once a new configuration has been sent to your devices.

### **VIEW Virtual Matrix**

Once you have defined and configured video encoder and decoder sources within the VIEW CONSOLE application, you can use either the PANORAMA Source Select feature or the VIEW Virtual Matrix (VVM) software application to specify which encoders are available to which decoders for possible use within PANORAMA. Using the VIEW Virtual Matrix application is optional.

## **PC Requirements**

The minimum requirements for the Windows version of PANORAMA are:

- Windows 7 or greater operating system
- 2GB RAM or greater
- 1.6GHz processor or greater

## **MAC Requirements**

The minimum requirements for the Mac version of PANORAMA are:

- OSX 10.9 or greater (while PANORAMA has been tested on versions 10.9 and later, it may work on earlier versions of OSX)
- 2GB RAM or greater

## **Licensing**

In order to use PANORAMA features, the corresponding VIEW Pro encoders and decoders must have the proper licenses.

## <span id="page-5-0"></span>**Downloading & Installing PANORAMA**

Before you can start using PANORAMA, you must download and install the software.

The latest version of PANORAMA is available on the ClearOne web site at the following address:

http://www.clearone.com/products\_view\_pro\_panorama

To install PANORAMA, run the PANORAMA installer application and follow the installation prompts.

#### **Note:** 員

Consult the VIEW CONSOLE documentation for information about configuring the video sources (both encoders and decoders) used by PANORAMA.

If you have the VIEW CONSOLE software installed, the PANORAMA software has been installed as part of the VIEW CONSOLE software suite already. You can launch PANORAMA from the VIEW CONSOLE Tools menu in the top menu bar.

## <span id="page-5-1"></span>**About the PANORAMA Interface**

The PANORAMA interface has been designed to make sending multiple video streams/zones and composing multiple streams for a single display (including multi-display video walls) intuitive and easy.

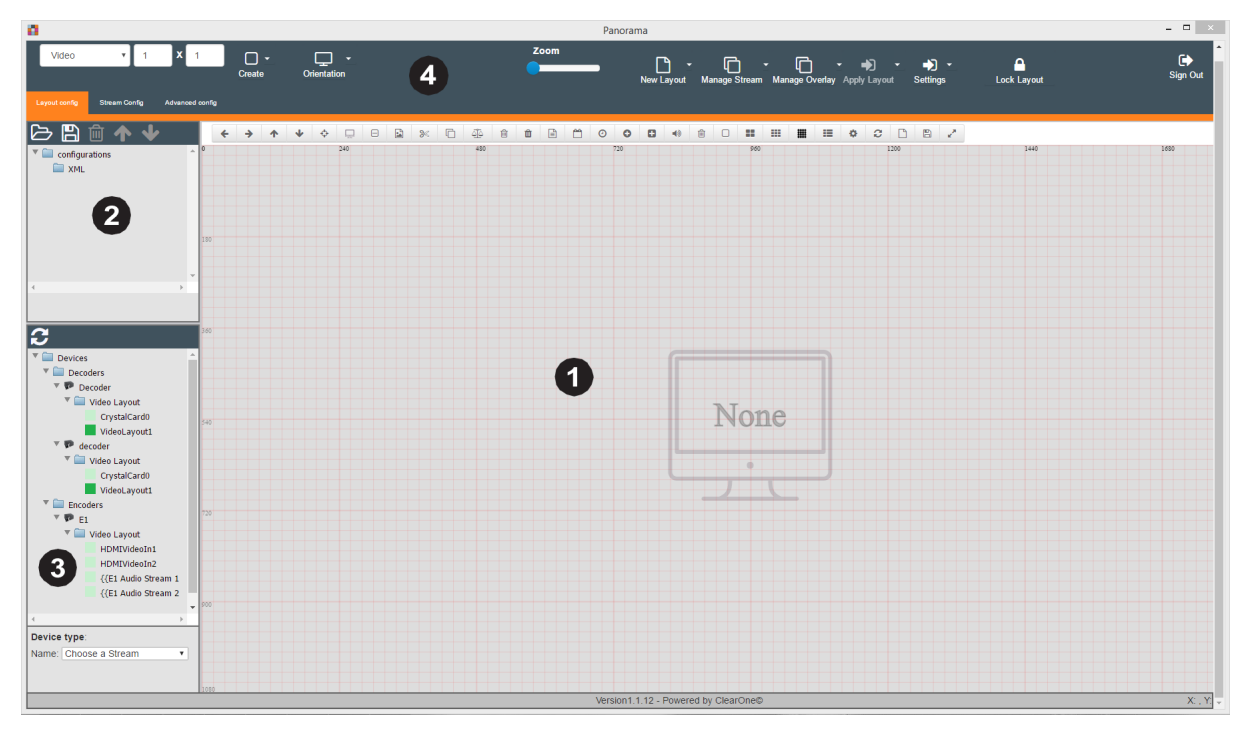

## **Workspace**

The workspace is where you make changes to features. The contents of the interface screen change depending on what you select in the surrounding panels and the shortcuts toolbar at the top of the workspace.

The shortcuts toolbar gives you easy access to features and settings most commonly used in creating and modifying layouts in the navigation panel, as well as functions specifically for controlling the workspace:

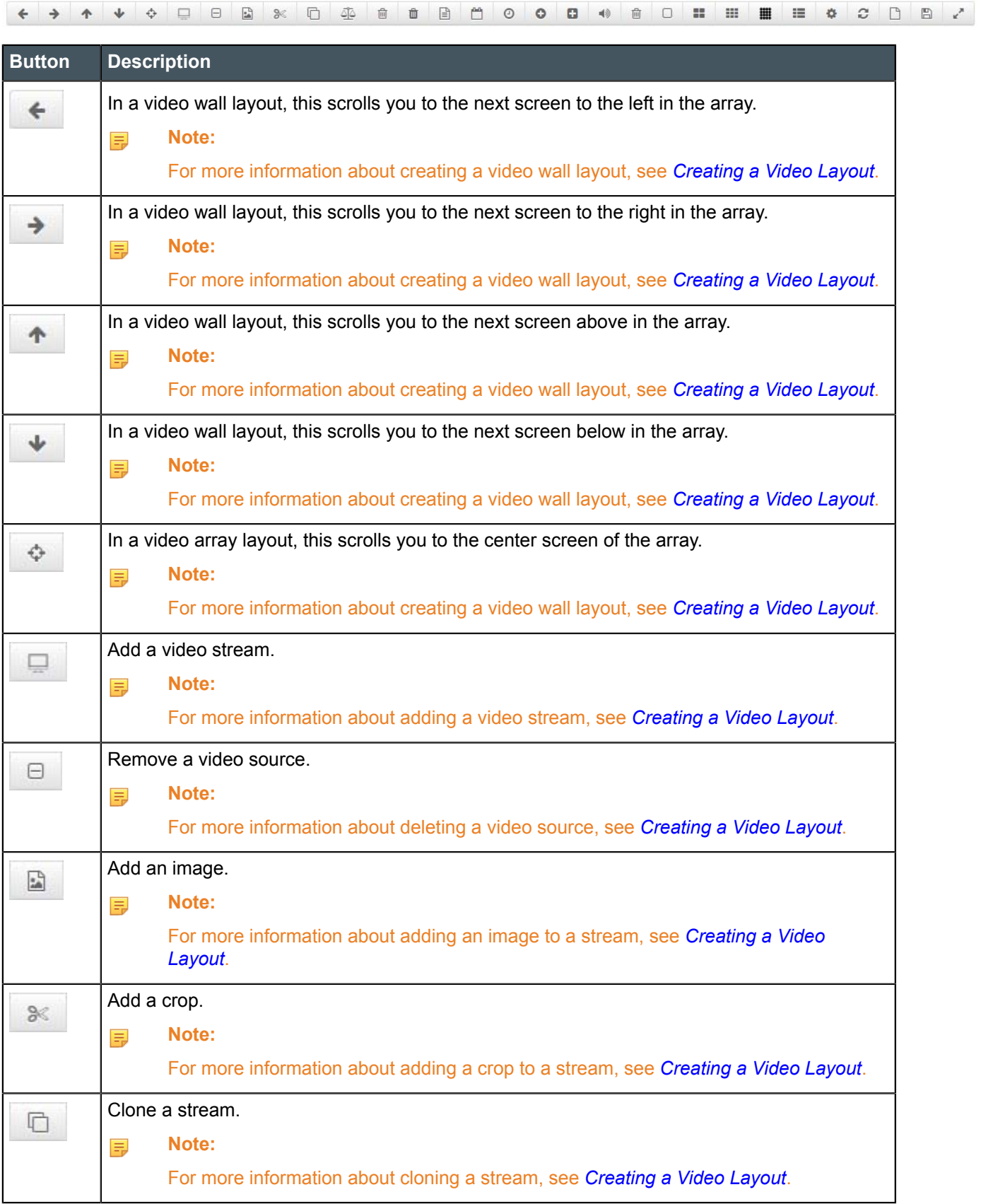

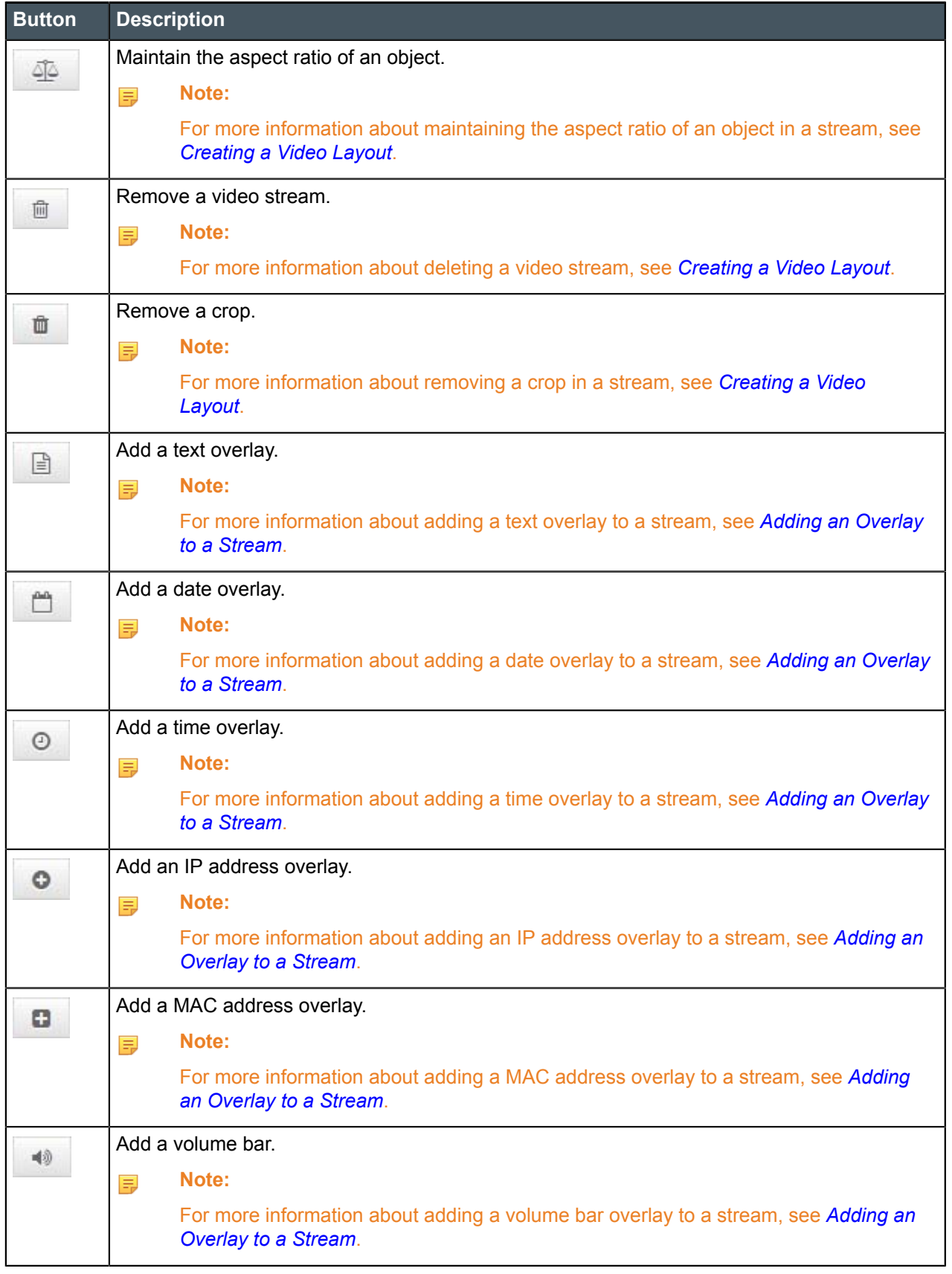

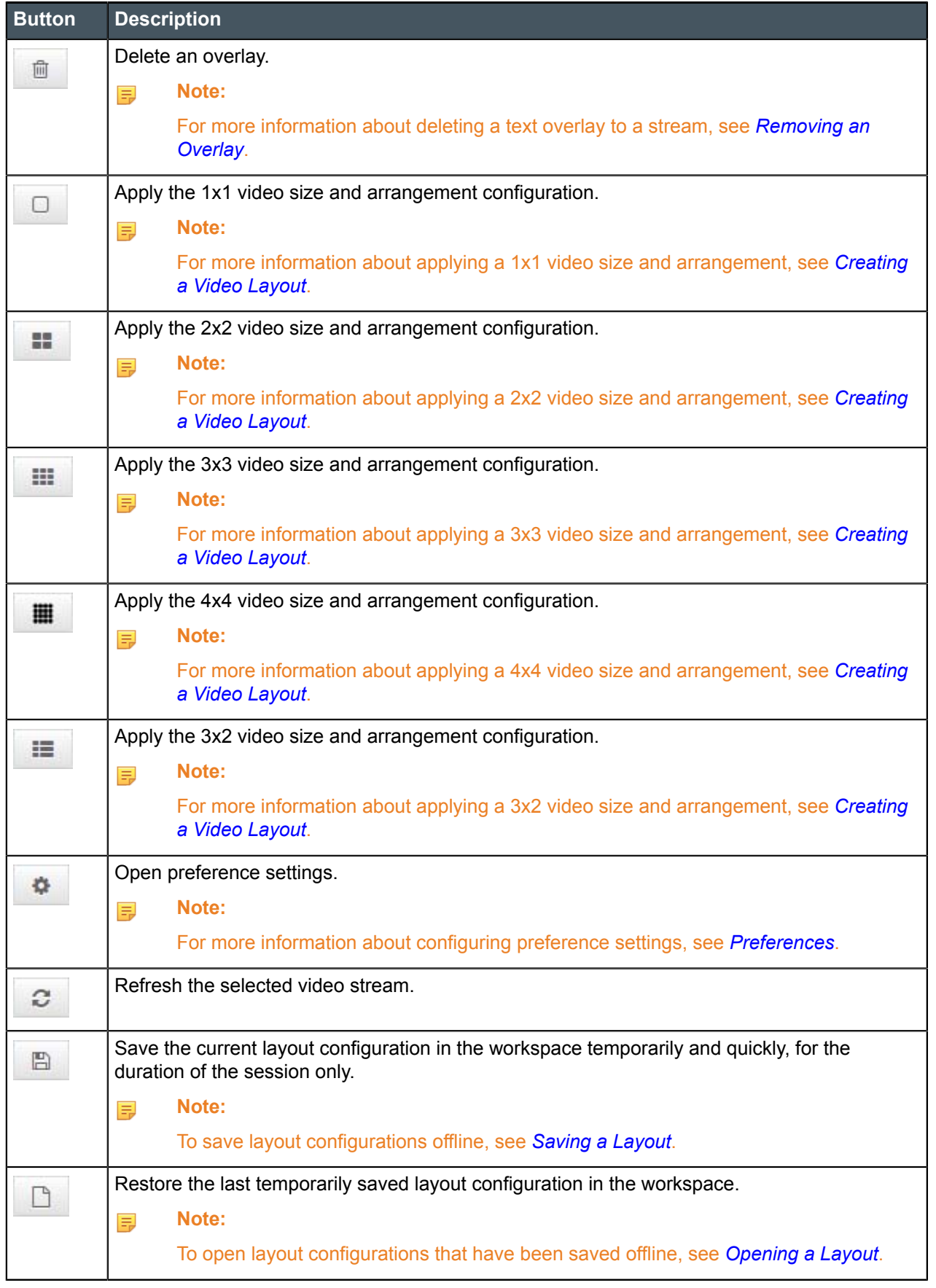

## **Button Description**

Expand the workspace to a full screen.

## **Layout Panel**

è

The layout panel lists saved layout configuration presets. You can perform the following actions in this panel:

- *[Saving a Layout](#page-38-0)*
- *[Opening a Layout](#page-39-0)*
- *[Deleting a Saved Layout](#page-39-1)*
- *[Deleting an Unsaved Layout](#page-40-0)*
- *[Changing Preset Configuration List Orders](#page-40-1)*

## **Device Panel**

The device panel lists system devices in your connected VIEW Pro network. Select the device, stream, and/or device type here that you want to modify. You can also refresh the list of connected devices.

## **Navigation Panel**

The navigation panel is where you access all features and functions for creating and modifying all of your different layouts:

- *[Creating](#page-16-0) a Video Layout*
	- Adding a stream
- *[Adding an Overlay to a Stream](#page-25-0)*
- *[Removing an Overlay](#page-30-0)*
- *[Rotating A Layout](#page-30-1)*
- *[Locking a Layout](#page-31-0)*
- *[Creating an Audio Mapping Layout](#page-31-1)*
- *Turning Legacy [Devices](#page-40-3) On and Off*
- *Turning On [Removable](#page-42-0) Media*
- *Changing Layout Commands from Control Systems*

Additional features of the software are accessed from this panel:

- Adjust *Software[Settings](#page-10-0)*
	- *[Preferences](#page-11-0)*
	- *[Languages](#page-11-1)*
	- *[Admin](#page-12-0)*
- Sign out

# <span id="page-10-0"></span>**Chapter 2**

# **Settings**

## **Topics:**

- *[Preferences](#page-11-0)*
- *[Languages](#page-11-1)*
- *[Admin](#page-12-0)*

This chapter outlines how to adjust the software display and functionality controls in the Settings menu.

## <span id="page-11-0"></span>**Preferences**

You can adjust Network Adapter settings under Preferences.

All of your network adapters are visible under this section. The default selection is **Use All NIC Cards**, but you can select a specific network adapter if necessary.

Select the Network Interface Card (NIC) that has the StreamNet devices you intend to use to enable PANORAMA to detect the devices.

**1.** Click **Settings**.

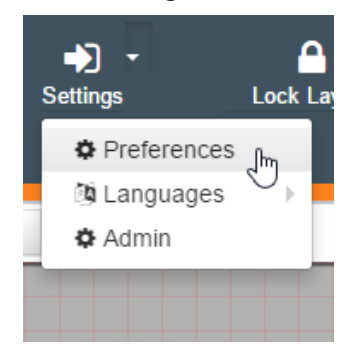

- **2.** Click **Preferences**, and select the applicable NIC from the drop-down menu.
	- Alternatively, you can use the Preferences button located in the workspace shortcut toolbar.

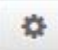

If you do not see the network adapter for the correct devices listed, troubleshoot your network issues, and click **Refresh**.

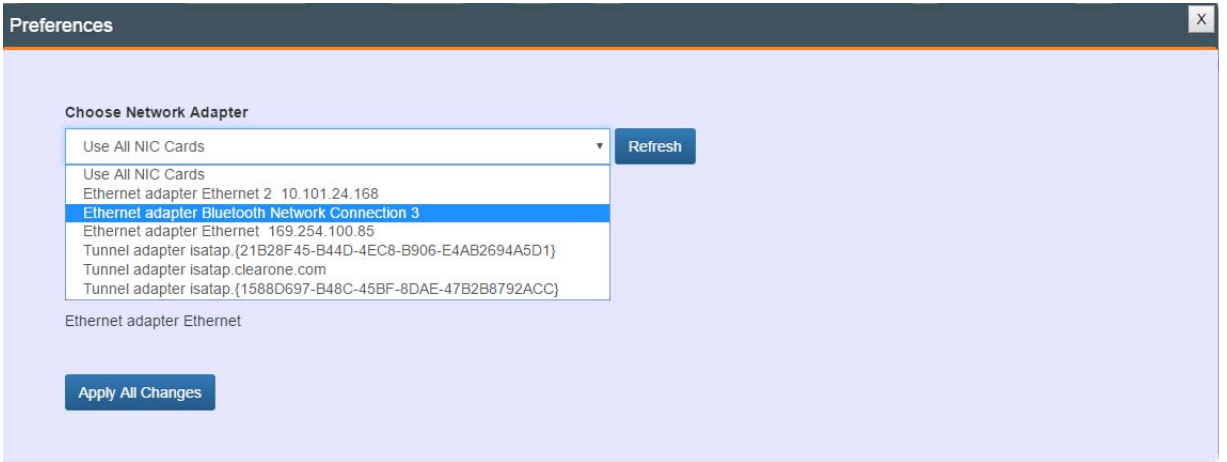

## **3.** Click **Apply All Changes**.

The devices in the network you are connected to should populate in the lower left pane.

## <span id="page-11-1"></span>**Languages**

You can change the display language of the GUI.

To change the GUI language,

- **1.** Click **Settings**.
- **2.** Click **Languages**, and select a language from the submenu.

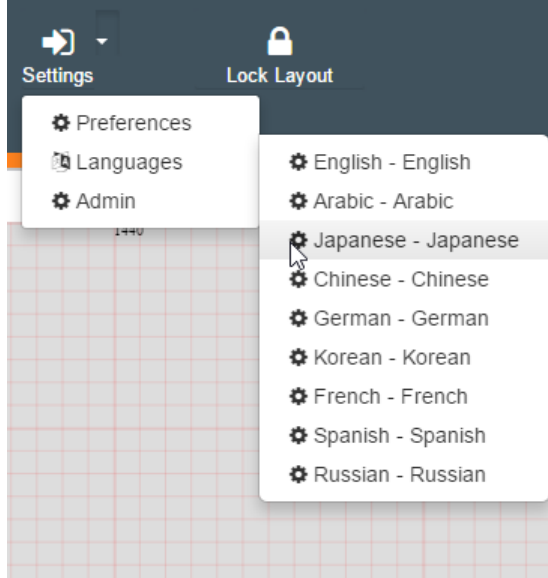

The GUI language changes immediately.

## <span id="page-12-0"></span>**Admin**

You can manage user access and environment settings under Admin.

Admin privileges allow you to:

- Create new users
- Manage user profiles
	- See the list of current users
	- Change access levels of any user
	- Change the password of any user
	- Remove users
- Control the session timeout setting (by hours)
- Modify current device layouts
- Apply layouts to devices

Admin features are only visible to admin level users.

Regular user access is limited to creating and saving new layouts.

- **1.** Click **Settings**.
- **2.** Click **Admin**.

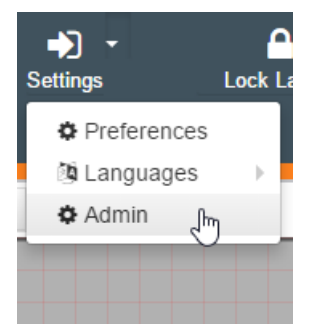

The Admin Panel displays.

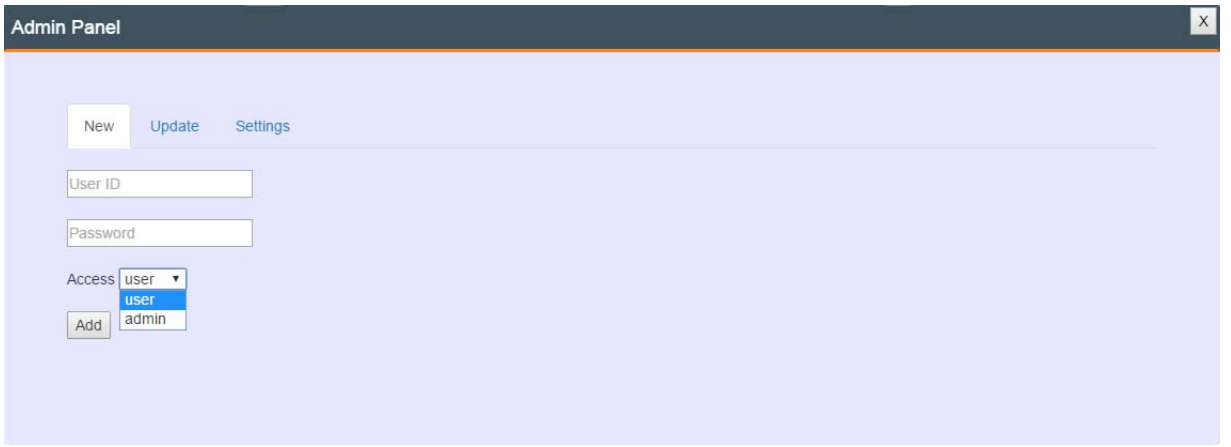

## **New tab**

**3.** The New (Users) tab displays when the Admin Panel opens. You can edit admin settings on three different tabs:

**Tab Function**

**New** Create new users:

- **1.** Click on the **New** tab, if not on the New screen.
- **2.** Enter the User ID, Password, and specify user access level.
- **3.** Click **Add**.

A message in the Admin Panel will verify that the new user has been registered.

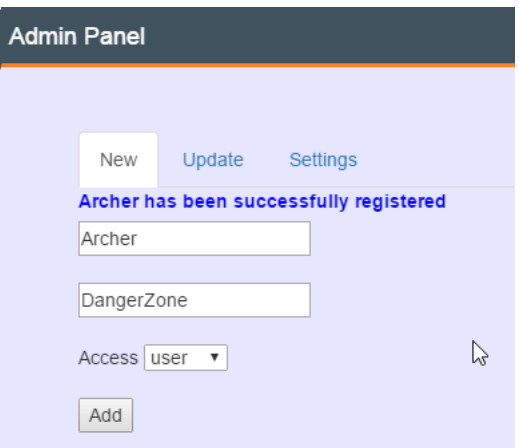

**Update** Manage user profiles:

**1.** Click on the **Update** tab.

The Update screen displays.

## **Tab Function**

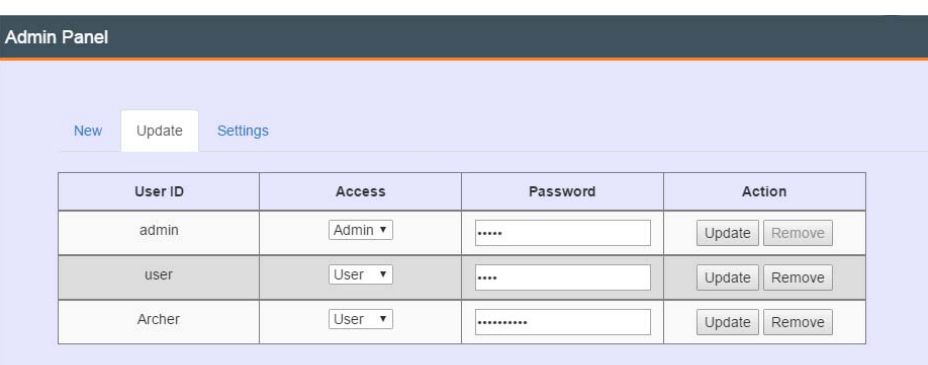

**2.** Update or Remove user profiles as needed.

**Settings** Adjust the session timeout period (by hours) as needed, and click **Save**.

**Note:** 量

> Session timeout specifies the number of hours that a session can remain idle before the server terminates it automatically.

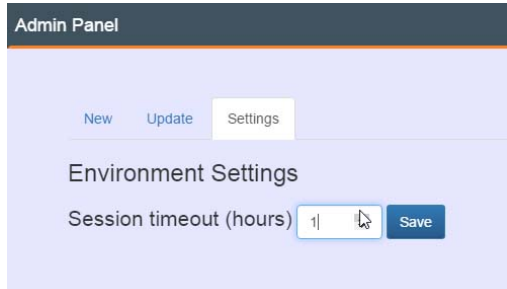

# <span id="page-15-0"></span>**Chapter 3**

# **Video and Audio Layouts**

## **Topics:**

- *[Creating](#page-16-0) a Video Layout*
- *[Adding an Overlay to a Stream](#page-25-0)*
- *[Removing an Overlay](#page-30-0)*
- *[Rotating A Layout](#page-30-1)*
- *[Locking a Layout](#page-31-0)*
- *[Creating an Audio Mapping](#page-31-1) [Layout](#page-31-1)*
- *[Active Audio Streams](#page-35-0)*
- *[Source Select](#page-36-0)*
- *[Saving a Layout](#page-38-0)*
- *[Opening a Layout](#page-39-0)*
- *[Deleting a Saved Layout](#page-39-1)*
- *[Deleting an Unsaved Layout](#page-40-0)*
- *[Changing Preset Configuration](#page-40-1) [List Orders](#page-40-1)*
- *[Refreshing the Device List](#page-40-2)*
- *Turning Legacy [Devices](#page-40-3) On and [Off](#page-40-3)*
- *Turning On [Removable](#page-42-0) Media*

This chapter outlines how to create, edit, save, and manage your video and audio layouts.

## <span id="page-16-0"></span>**Creating a Video Layout**

A composition can be applied to either a decoder or an encoder. If you create a a video composition layout (one or more video sources along with overlays to be shown on one screen) or a video wall layout (one or more video sources along with overlays to be shown on multiple screens) and apply it to an encoder, you can then use that custom encoder stream in other layouts as well.

Section Overview:

- **1.** Start PANORAMA
- **2.** Create a Layout
	- **a.** Choose Array Size and Arrangement
	- **b.** Arrange Device Order (optional)
	- **c.** Add a Video Stream
	- **d.** Add Stream Image (optional)
	- **e.** Resize a Stream (optional)
	- **f.** Crop a Stream (optional)
	- **g.** Clone a Video Stream (optional)
	- **h.** Remove a Video Stream (optional)
	- **i.** Maintain an Object's Aspect Ratio (optional)
	- **j.** Choose a Video Stream Source
	- **k.** Remove a Video Stream Source (optional)
	- **l.** Arrange Layer Order (optional)
	- **m.** Zoom In or Out (optional)
	- **n.** Turn Bezel On or Off (optional)
	- **o.** Add Additional Streams (optional)
	- **p.** Add an Overlay to Streams (optional)
- **3.** Apply Layout (for *[Admin](#page-12-0)* level users only)

To create a new layout:

## **Start PANORAMA**

**1.** Open the PANORAMA application.

If you have the VIEW CONSOLE software installed, the PANORAMA software has been installed as part of the VIEW CONSOLE software suite already. You can launch PANORAMA from the VIEW CONSOLE Tools menu in the top menu bar. PANORAMA is also available and can be opened as a standalone application.

**2.** Sign in.

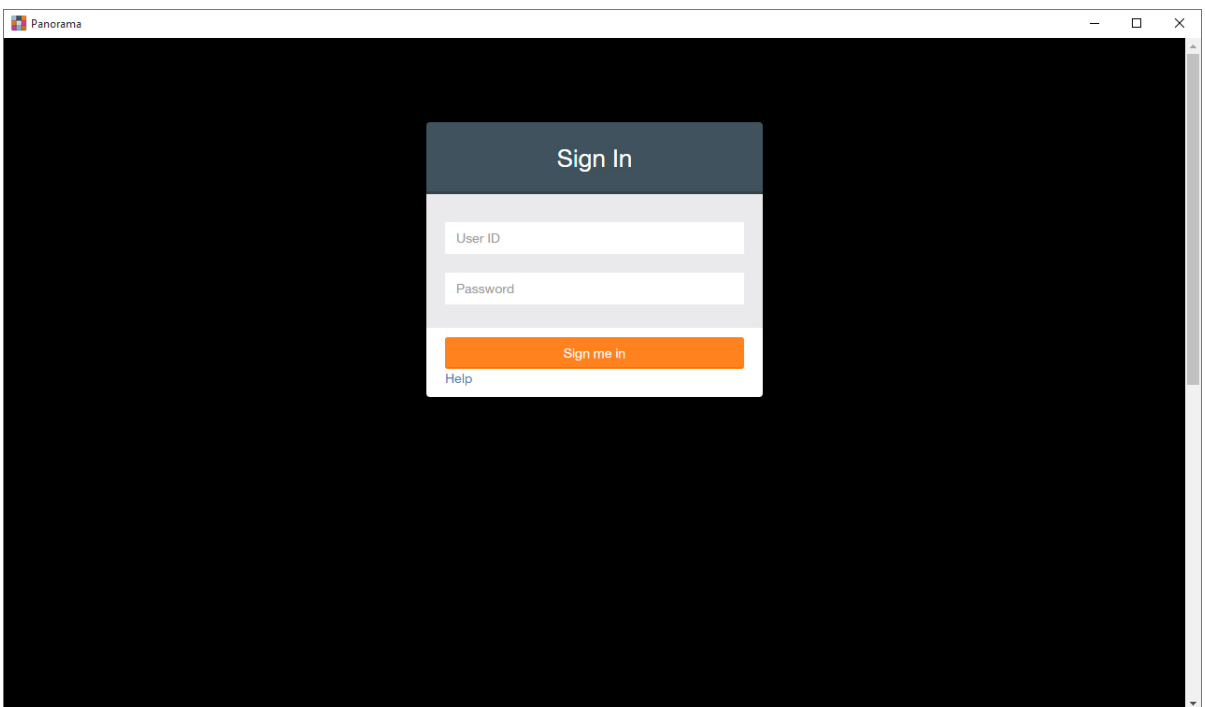

Both the default User ID and Password are "admin".

**3.** If you are connected to more than one network, PANORAMA may not detect the specific devices you want to create layouts for.

If PANORAMA does not detect the devices you are creating the layouts for, you will see this message at the beginning of startup of the software.

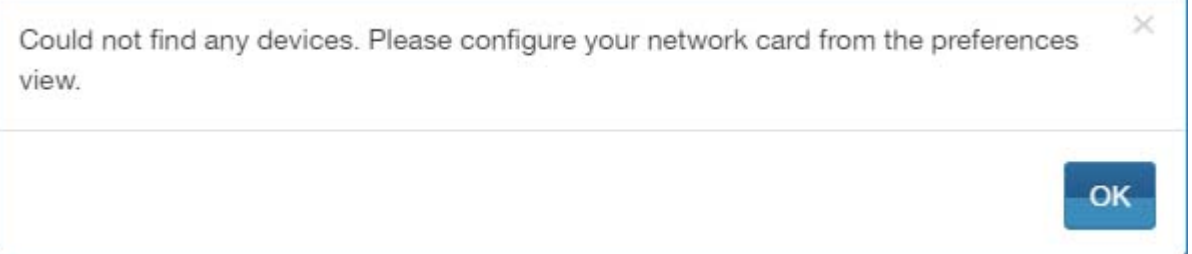

**4.** Click **OK**.

The Preferences window displays.

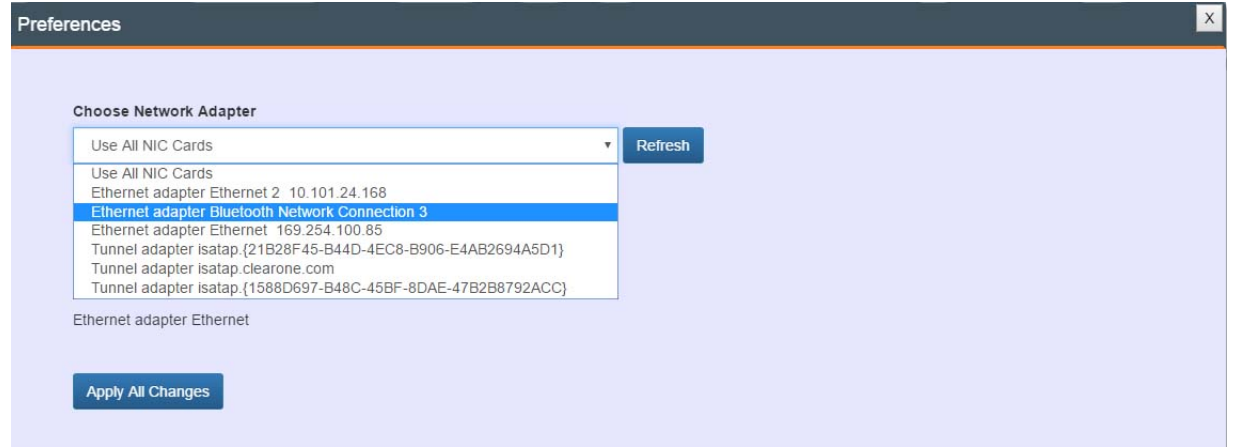

**5.** Select the applicable NIC from the drop-down menu and click **Apply All Changes**.

If you do not see the network adapter for the correct devices listed, troubleshoot your network issues, and click **Refresh**.

The devices in the network you are connected to should populate in the lower left pane.

### **Create a Layout**

**6.** From the home screen, you have two options:

- To create a composition that you want to apply to an encoder, select that encoder in the Devices pane on the left.
- To create either a composition or a video wall layout that you want to apply to one or more decoders, select a decoder in the Devices pane on the left.

#### **Note:** 围

Selecting an encoder or decoder device lets you create a new layout. If you want to make changes to an existing layout, select the layout from the Video Layout list that appears in the Device pane beneath a particular device.

**7.** From the Layout Config tab, choose **Video** from the drop-down menu in the upper-left corner of the PANORAMA GUI.

### **Choose Array Size and Arrangement**

**8.** Specify the size of the video array (i.e., the size and arrangement of the display devices) using the array values in the drop-down menus in the upper-left corner of the PANORAMA GUI. You can type in values or use the increment/decrement arrows just to the right of each number to change the size:

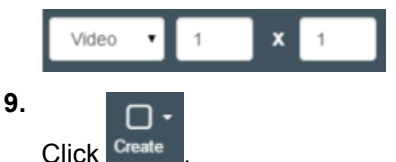

• Alternatively, you can click the down-arrow next to the Create button and choose an array size from the drop-down menu:

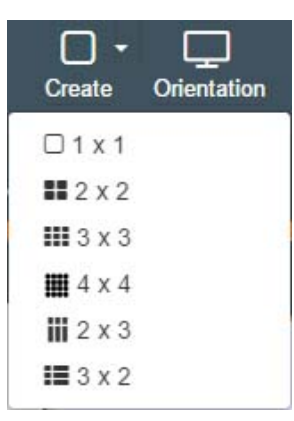

• You can also choose array sizes from the workspace shortcut toolbar.

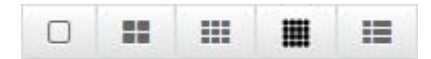

PANORAMA creates a layout of the specified size and populates it with all recognized decoders (i.e., display devices), as shown here:

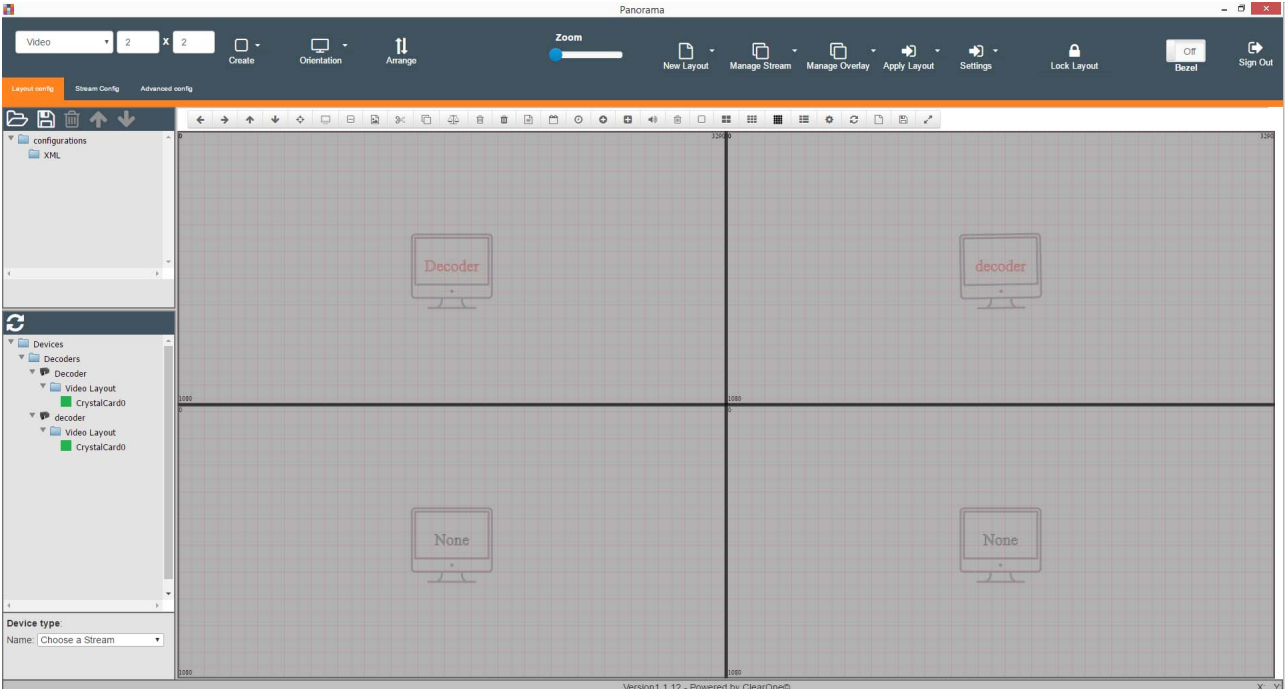

#### **Note:** 围

The names of the available decoders are defined in the VIEW CONSOLE application. If the devices have not been configured with names using VIEW CONSOLE, the IP address of the device appears here instead.

## **Arrange Device Order**

a)

c)

**10.**(Optional) If the arrangement of the devices as populated doesn't match the physical arrangement of the devices, perform the following steps to indicate the correct device arrangement:

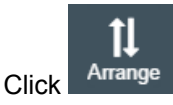

b) Drag the devices as shown in the GUI to their correct positions, to match the physical arrangement.

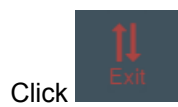

## **Add a Video Stream**

- **11.**To add a video stream to the layout, click **Manage Stream**, and from the drop-down menu that appears, choose **Add Stream**.
	- Alternatively, you can use the Add Video Stream button located in the workspace shortcut toolbar.

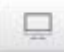

A video stream window appears as a colored layer in the GUI, as shown here:

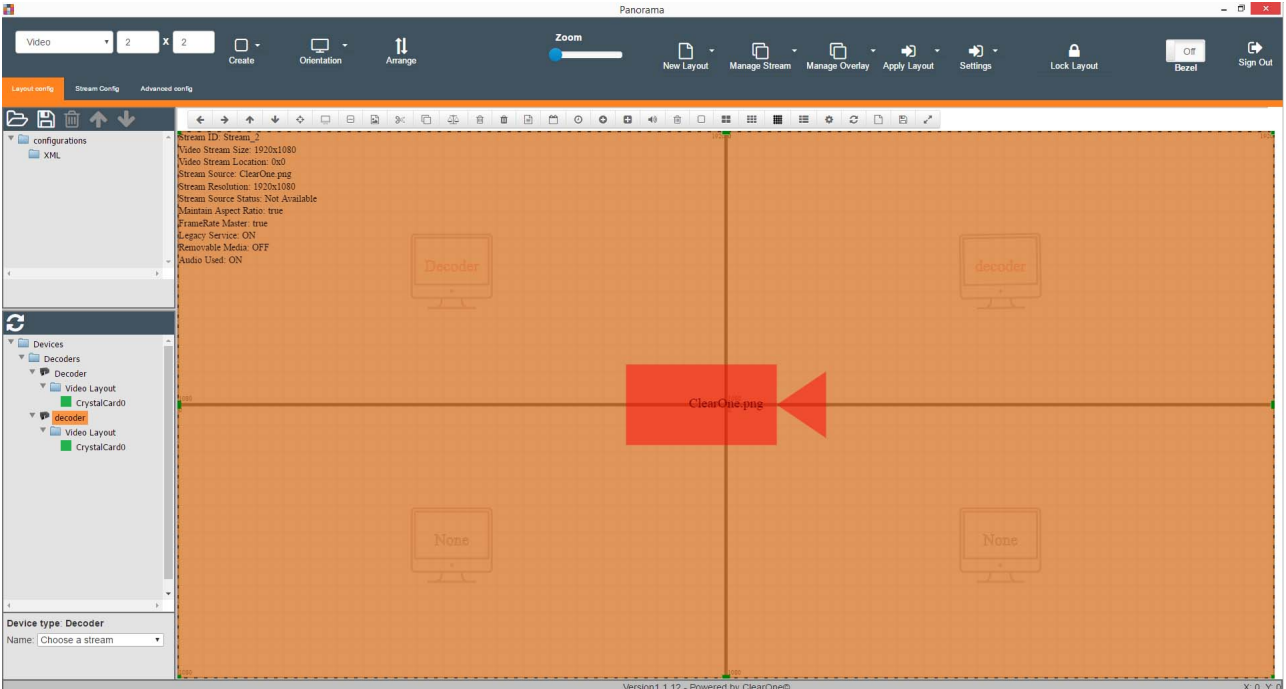

By default, the stream is sized to cover the entire layout.

#### **Note:** E,

- Each new stream is assigned a different color, to make it easier to distinguish between the stream windows.
- When you select a stream, the coordinates of the upper-left corner of the stream are shown in the bottom right of the PANORAMA GUI.

An example of a layout with multiple streams:

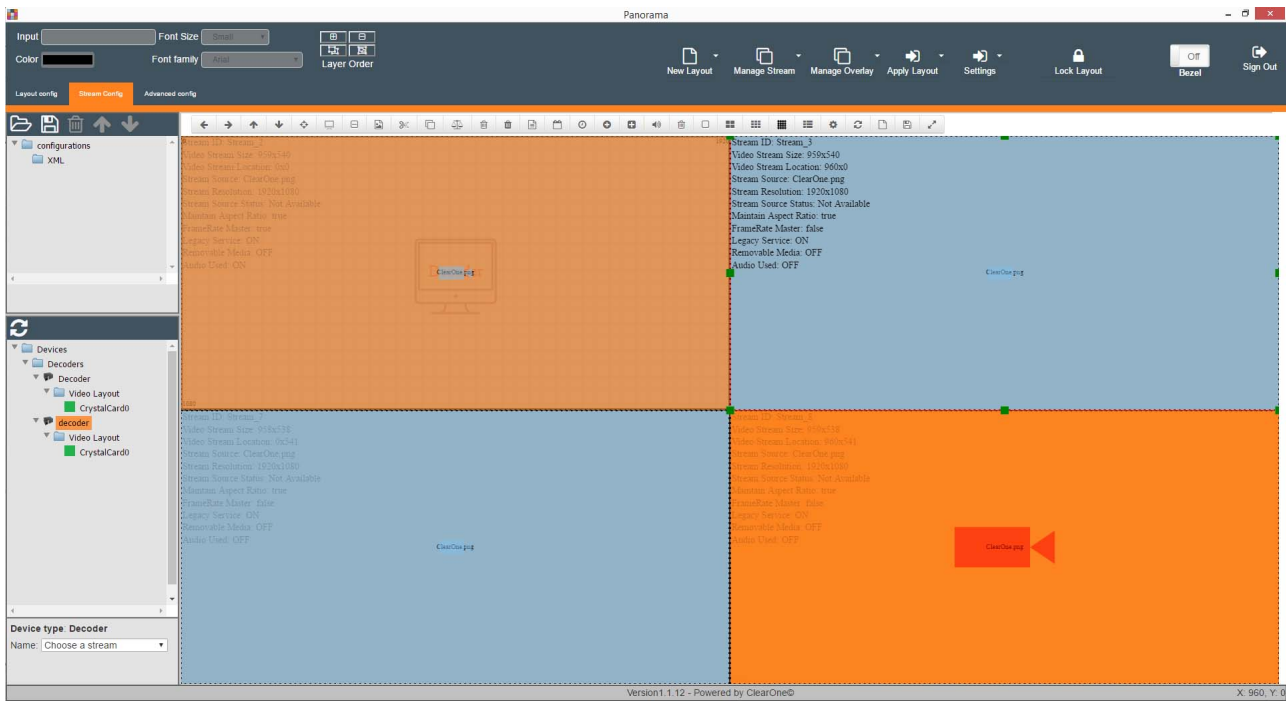

**Add Stream Image**

- **12.**(Optional) If you want to add an image stream (a stream based on a still image), click **Manage Stream**, and from the drop-down menu, choose **Add Image**.
	- Alternatively, you can use the Add Image button located in the workspace shortcut toolbar.

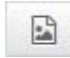

A file selection dialog box appears to let you choose the image that will appear in the stream.

## **Resize a Stream**

**13.**(Optional) If you don't want a stream to cover the entire array, resize it by selecting the stream and then dragging any of the green handles on the edges or corners of the stream window, as shown here:

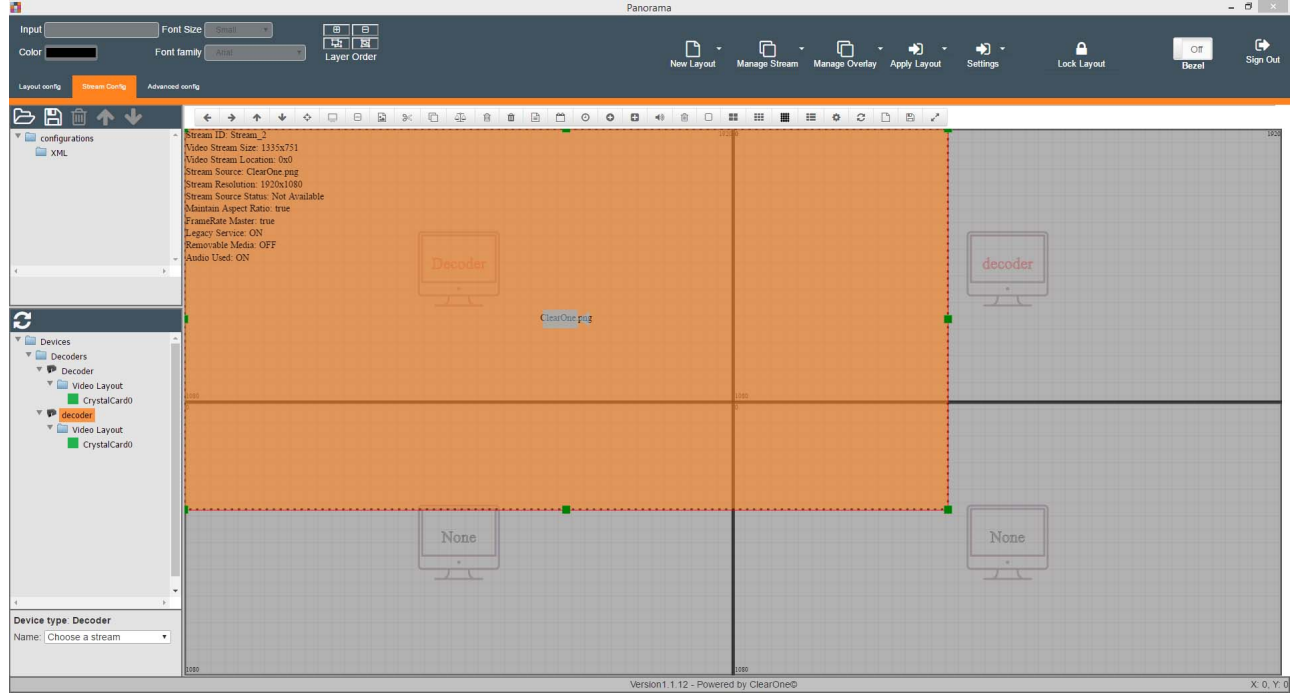

If the stream window is smaller than the composition space, you can drag it by clicking anywhere within the stream window and dragging the window to position it.

## **Crop a Stream**

**14.**(Optional) You can crop a stream if desired.

- a) Select the stream you want to crop.
- b) Choose **Add Crop** from the Manage Stream menu, or use the Add Crop button located in the

 $88$ workspace shortcut toolbar.

c) Drag any of the handles to change the crop size, as shown below:

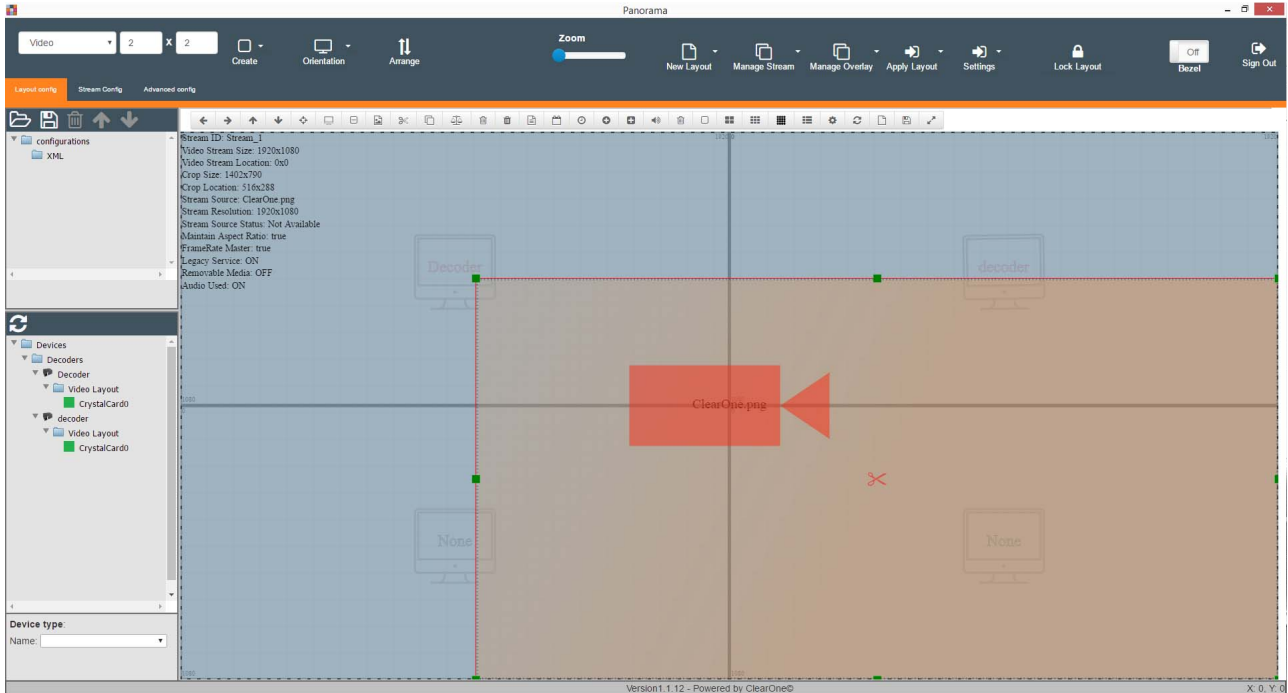

Cropping limits the portion of the stream that is shown.

• To remove a crop you have created, selected the crop area and choose **Remove Crop** from the Manage Stream menu.

**Note:** 国

> Alternatively, you can use the Remove Crop button located in the workspace shortcut toolbar.

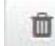

## **Clone a Video Stream**

- **15.**(Optional) To clone a stream, select the stream and then choose **Clone Stream** from the Manage Stream menu.
	- Alternatively, you can use the Clone Stream button located in the workspace shortcut toolbar.

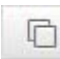

## **Remove a Video Stream**

- **16.**(Optional) To delete a stream you have added, select the stream and then choose **Delete Stream** from the Manage Stream menu.
	- Alternatively, you can use the Remove Video Stream button located in the workspace shortcut toolbar.

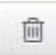

## **Maintain an Object's Aspect Ratio**

**17.**(Optional) When you add a stream, you can resize it as you wish, which may result in losing the original aspect ratio of the stream. To adjust a stream to its original aspect ratio, select the stream you want to adjust and then choose **Maintain Aspect Ratio** from the Manage Stream menu.

• Alternatively, you can use the Maintain Aspect Ratio button located in the workspace shortcut toolbar.

56

The height of the stream is automatically adjusted relative to the width to maintain the original aspect ratio of the stream.

## **Choose a Video Stream Source**

**18.**For video streams, to choose a source for the stream, choose an option from the "Choose a stream" drop-down menu:

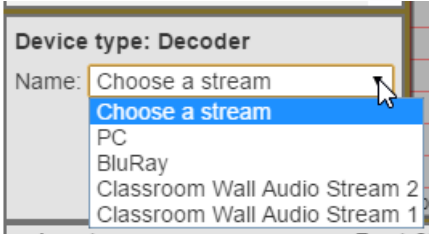

Rather than specifying a source for a video stream within PANORAMA, you can leave the stream with no source, make the stream a legacy device (see *Turning Legacy [Devices](#page-40-3) On and Off* for more information), and then use the Source Select feature or the View Virtual Matrix application to specify the source for the legacy device (see the StreamNet-Enabled Devices/View Virtual Matrix Control and Installation Guide for more information). This method lets you change the source for a stream "on the fly," without needing to update and apply a PANORAMA layout to the relevant decoders. Legacy configuration does not apply to encoders.

**19.**Click the stream window to which you want to apply that source.

The source name appears on the video icon at the center of the stream window, as shown here:

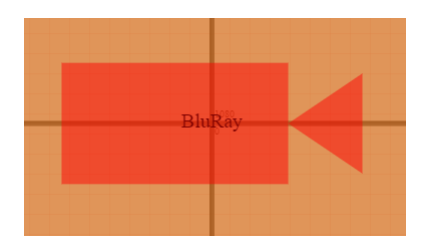

### **Remove a Video Stream Source**

- **20.**(Optional) To remove a video stream source, click **Manage Stream**, and from the drop-down menu that appears, choose **Remove Stream**.
	- Alternatively, you can use the Remove Video Stream button located in the workspace shortcut toolbar.

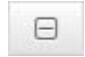

## **Arrange Layer Order**

**21.**(Optional) Each stream window is placed into its own layer, and the layers are stacked. To adjust the order of any particular layer, select the **Stream Config** tab, select a stream window and then click one of the layer adjustment icons in Stream Config tab:

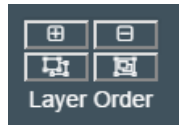

The table below describes the functionality of each tool:

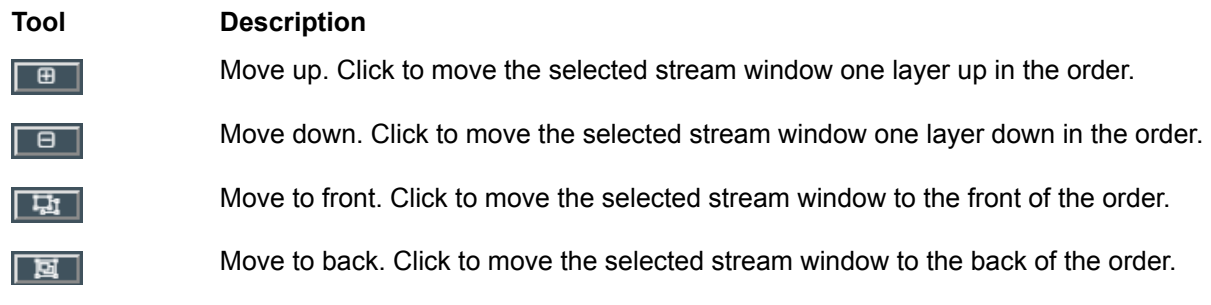

## **Zoom In or Out**

**22.**(Optional) To zoom in or zoom out within the workspace area of Panorama, use the Zoom slider on the Layout Config tab, sliding it to the right to zoom in or to the left to zoom out.

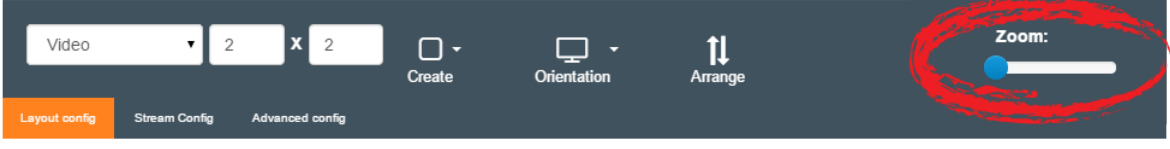

## **Turn Bezel On or Off**

**23.**

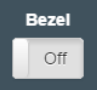

(Optional) To turn on the Bezel feature, click the **Bezel** toggle button.

Turning Bezel on lets you either remove or duplicate a certain amount of the video stream at the edges of each display device, in consideration of the fact that most video display devices have some solid material around the edges of the screen. This compensates for video distortion that can result from having the video stream span multiple displays.

When you turn on the Bezel feature, dotted lines appear in each stream window to represent the bezel amount. You can click and drag any of these dotted lines to adjust the bezel amount.

#### **Note:** 围

You can adjust the bezel in one of two ways:

- **1.** Choose to duplicate some pixels from the edges of adjacent streams across the display bezel
- **2.** Or you can choose to remove some pixels from the edges of adjacent streams across the display bezel (to create the illusion that the bezel area is like a picture frame covering portions of one giant video screen).

To remove pixels, drag the bezel lines toward the center of its display area. When doing this, the bezel indicator is a black dashed line. to duplicate pixels, drag the bezel lines away from the center of its display, across the display boundaries. When doing this, the bezel indicator becomes a red dashed line.

The following is an example of the bezel feature being used to remove pixels:

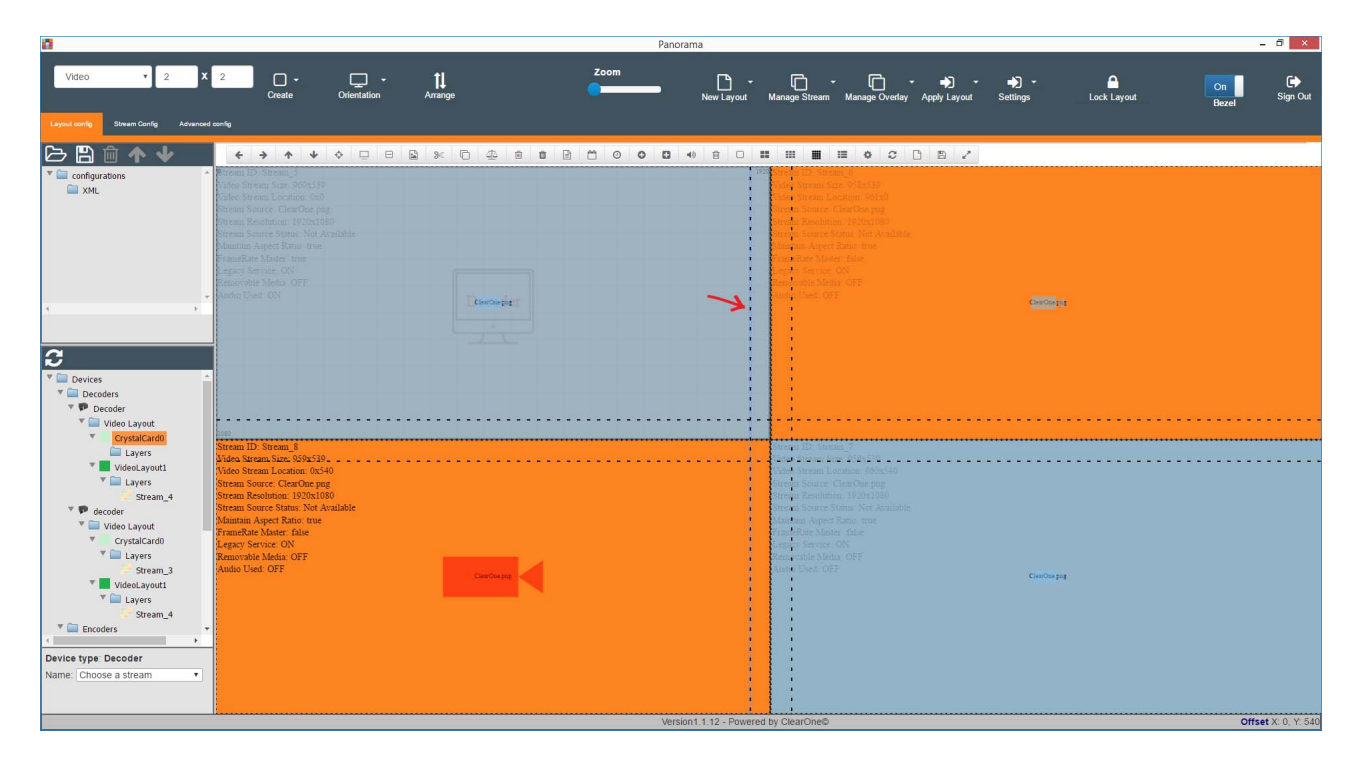

## **Add Additional Streams**

**24.**(Optional) To add additional streams, repeat steps 11-24.

## **Add an Overlay to Streams**

**25.**(Optional) You can add overlays. For more information, see *[Adding an Overlay to a Stream](#page-25-0)*.

## **Apply Layout**

**26.**When you are done creating a layout, click **Apply Layout** to apply the defined layout to the relevant encoders and decoders.

Only Admin level users can apply layouts to devices.

## <span id="page-25-0"></span>**Adding an Overlay to a Stream**

Overlays are text or images that are superimposed on a display. Overlays can be added to encoder or decoder streams.

You can add a variety of overlays, as described below.

Section Overview:

Add an overlay of...

- **1.** Text
- **2.** Date
- **3.** Time
- **4.** IP Address
- **5.** MAC Address
- **6.** Volume Bar

Overlays can be added only at certain locations. The possible locations are relative to both the stream and whatever decoder spaces it overlaps. Within the portion of a stream that falls inside a particular decoder area, you can position an overlay in one of nine locations: in the very center, at the center of each edge, or at each of the corners. If a stream overlaps more than one decoder area, then there are nine possible overlay locations for the portion of the stream area that overlaps each decoder area. Therefore, if a stream overlaps four decoder areas, then there are 36 possible locations for an overlay within that stream area: nine for each stream/decoder overlap area, as shown by the circled areas below:

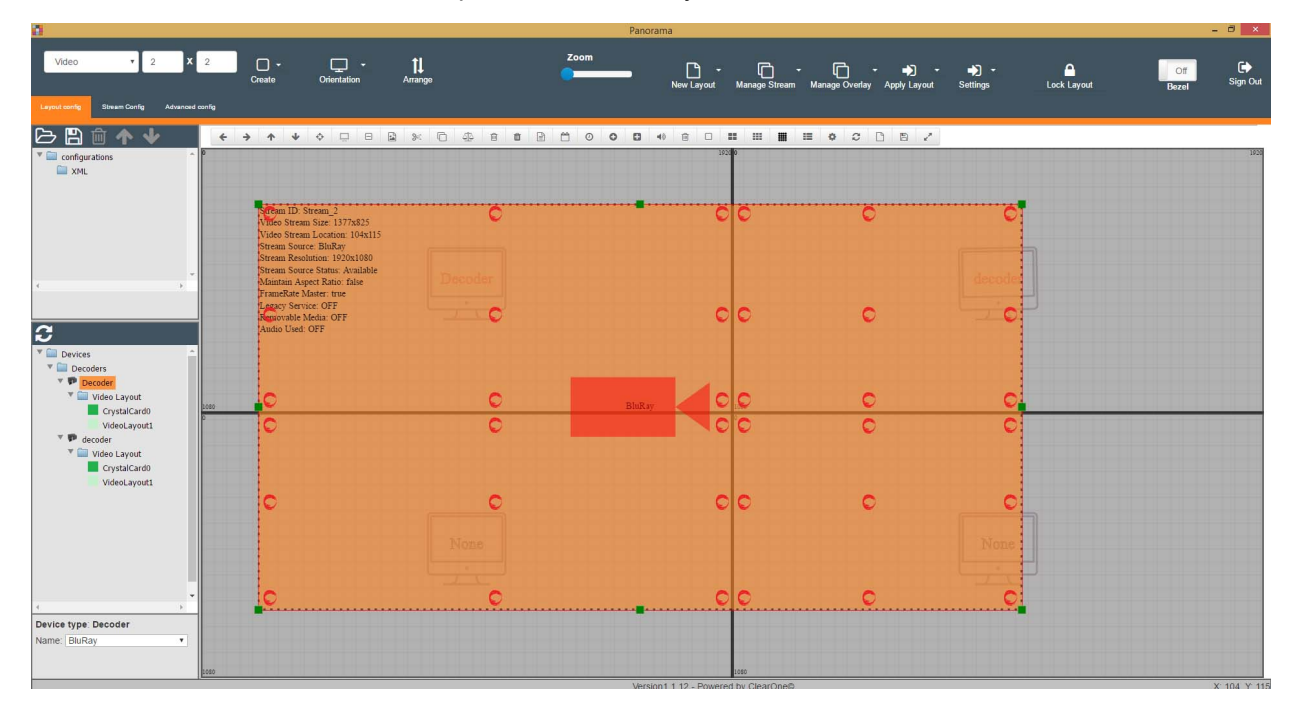

**1.** To add an overlay, click **Manage Overlay** and add an overlay type from the drop-down menu. Each overlay type is described below.

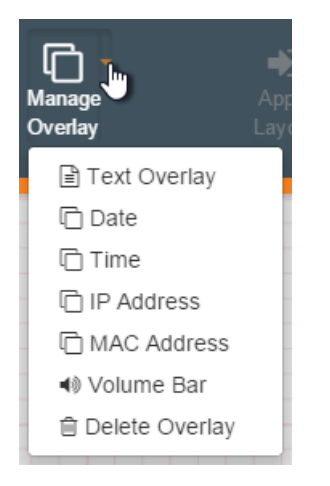

## **Text Overlay**

**2.** Adding a Text Overlay to the layout:

Use this option to create an overlay where you specify what text you want to appear.

- a) Select the stream where you want the overlay to appear.
- b) Choose **Text Overlay** from the Manage Overlay menu:

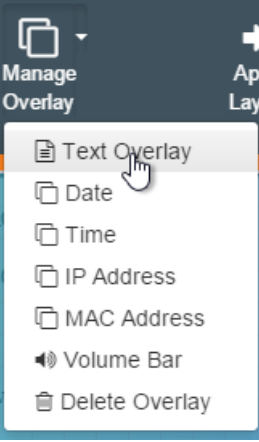

Alternatively, you can use the Add Text button located in the workspace shortcut toolbar.

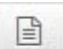

c) Type the text you want to appear on the **Stream Config** tab in the Input box.

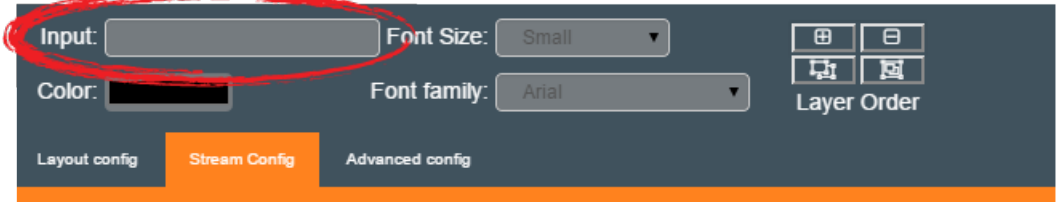

- d) You can change the format of the text using the Color, Font Size, and Font Family controls in the Stream Config tab.
- e) You can drag the overlay text to any of the possible locations within the stream.

## **Date**

**3.** Add a Date overlay:

Use this option to create an overlay with the current time and date. The date format is EEE, MMM d, yyyy. Example: Tue, Mar 15, 2016.

- a) Select the stream where you want the overlay to appear.
- b) Choose **Date** from the Manage Overlay menu:

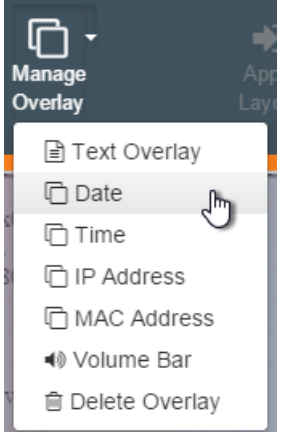

Alternatively, you can use the Add Date button located in the workspace shortcut toolbar.

c) You can drag the overlay to any of the possible locations within the stream.

## **Time**

**4.** Add a Time overlay:

Use this option to create an overlay with the current time. The time format is HH:mm:ss (using a 24 hour clock). Example: 17:35:12.

- a) Select the stream where you want the overlay to appear.
- b) Choose **Time** from the Manage Overlay menu:

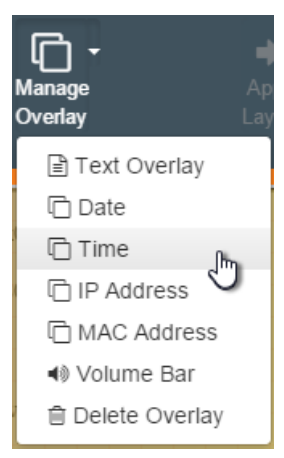

Alternatively, you can use the Add Time button located in the workspace shortcut toolbar.

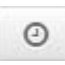

c) You can drag the overlay to any of the possible locations within the stream.

## **IP Address**

**5.** Add an IP Address overlay:

Use this option to create an overlay with the IP address of the encoder being used as the source for the decoder area where the overlay appears.

- a) Select the stream where you want the overlay to appear.
- b) Choose **IP Address** from the Manage Overlay menu:

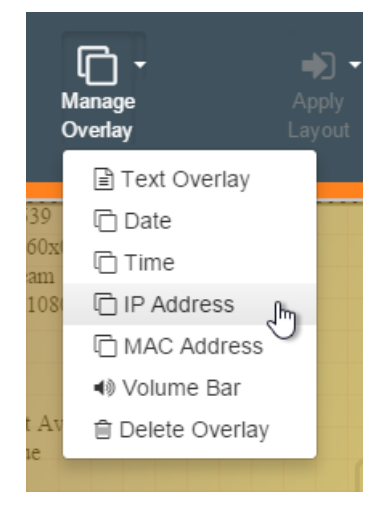

Alternatively, you can use the Add IP Address button located in the workspace shortcut toolbar.

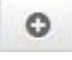

c) You can drag the overlay to any of the possible locations within the stream.

### **MAC Address**

**6.** Add a MAC Address overlay:

Use this option to create an overlay with the MAC address of the encoder being used as the source of the decoder area where the overlay appears.

- a) Select the stream where you want the overlay to appear.
- b) Choose **MAC Address** from the Manage Overlay menu:

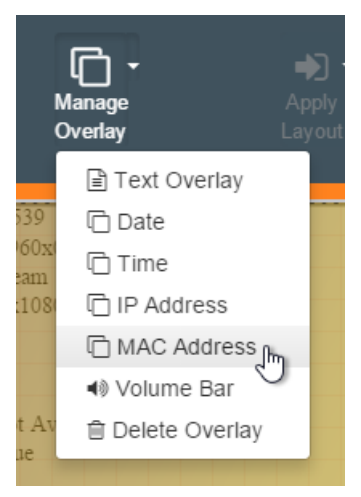

Alternatively, you can use the Add MAC Address button located in the workspace shortcut toolbar.

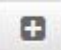

c) You can drag the overlay to any of the possible locations within the stream.

### **Volume Bar**

**7.** Add a Volume Bar overlay:

Use this option to show a volume bar for the encoder being used as the source of the decoder area where the overlay appears.

#### **Note:** 員

A volume bar on a stream that crosses multiple decoders is placed at the left or right of the decoder space, not the stream space.

- a) Select the stream where you want the overlay to appear.
- b) Choose **Volume Bar** from the Manage Overlay menu:

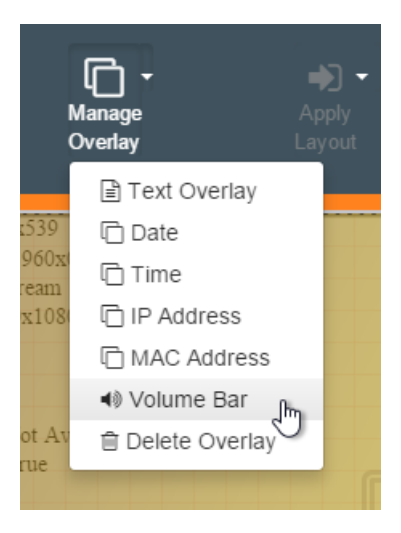

Alternatively, you can use the Add Volume Bar button located in the workspace shortcut toolbar.

■①

c) You can drag the volume bar to any of the possible locations within the stream.

## <span id="page-30-0"></span>**Removing an Overlay**

You can remove an overlay you have added.

To remove an overlay,

- **1.** Select the overlay you want to remove.
- **2.** Choose **Delete Overlay** from the Manage Overlay menu.
	- Alternatively, you can use the Delete Overlay button located in the workspace shortcut toolbar.

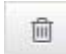

## <span id="page-30-1"></span>**Rotating A Layout**

You can rotate a layout.

To rotate a layout,

- **1.** Create a layout (see *[Creating](#page-16-0) a Video Layout*).
- **2.** On the navigation panel, choose an option from the Orientation menu.

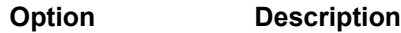

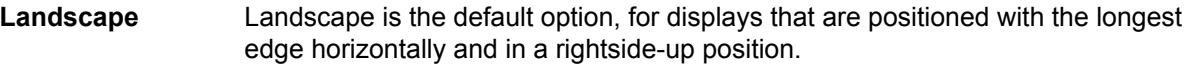

- **Portrait** Portrait is for displays that are positioned with the longest edge vertically and the "top" of the display units at the right (e.g., all displays have been turned clockwise 90°).
- **Reverse Landscape** Reverse Landscape is for displays that are positioned with the longest edge horizontally but are in an upside-down position.
- **Reverse Portrait** Reverse Portrait is for displays that are positioned with the longest edge vertically and the "top" of the display units at the left (e.g., all displays have been turned counter-clockwise 90°).

م

## <span id="page-31-0"></span>**Locking a Layout**

To prevent accidental changes to a layout you have created, you can lock a layout.

To lock a layout,

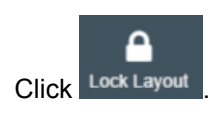

Once you have locked a layout, it cannot be changed unless you click Unlock Layout

## <span id="page-31-1"></span>**Creating an Audio Mapping Layout**

Independently of video layouts, PANORAMA lets you map the audio inputs and outputs for both encoders and decoders. A group of such mappings for a particular set of devices is called an *audio mapping layout*. Just as with video layouts, audio mapping layouts can be saved for later use.

#### **Note:** 围

Audio layouts and Video layouts operate independently of one another.

Section Overview:

- **1.** Navigate to Audio Mapping
- **2.** Create an Audio Mapping Layout
- **3.** Create an Audio Mapping File
- **4.** Map Additional Audio Layouts
- **5.** Apply Layout
- **6.** Save Layout

To create an audio mapping layout,

## **Navigate to Audio Mapping**

**1.** From the Layout config tab, choose **Audio** in the upper-left corner of the PANORAMA GUI.

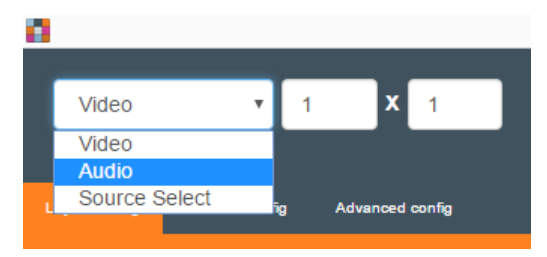

## **Create an Audio Mapping File (Create Mode)**

**2.** (optional) Select an encoder or decoder, and click **Switch to Create Mode**.

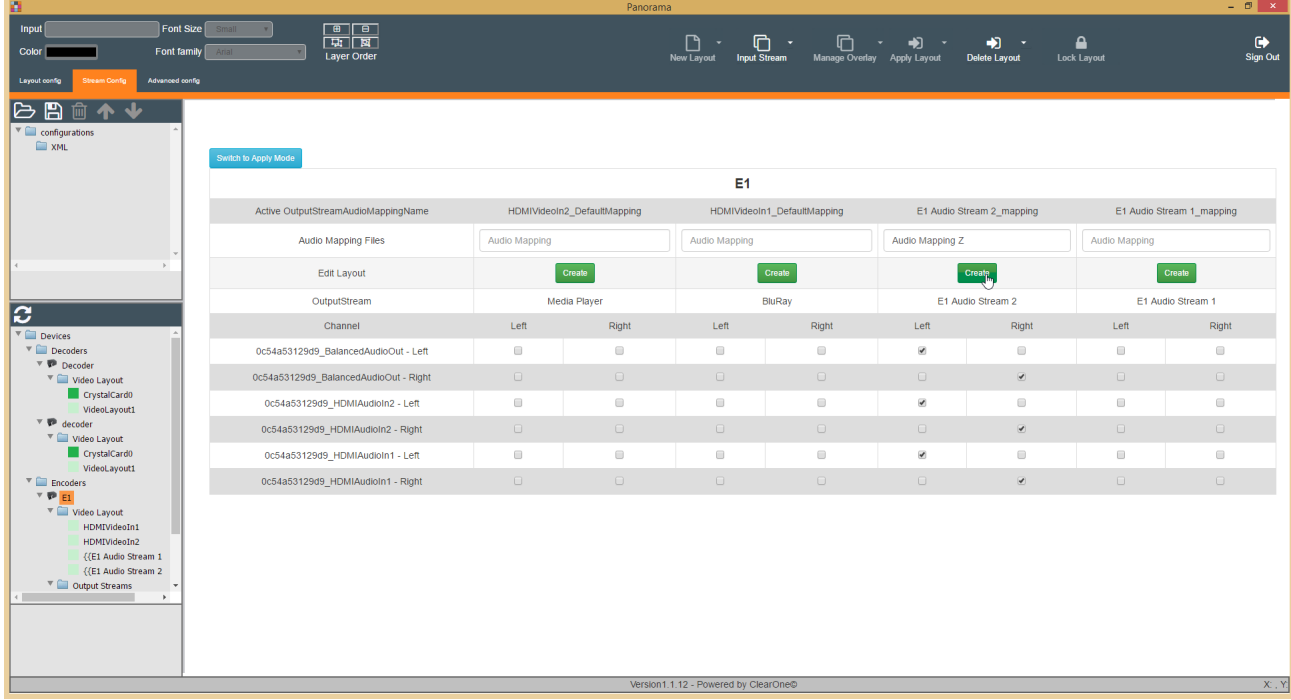

Audio Mapping is in Create Mode, allowing you to create and save different Audio Mapping Layouts that can be applied in Apply Mode.

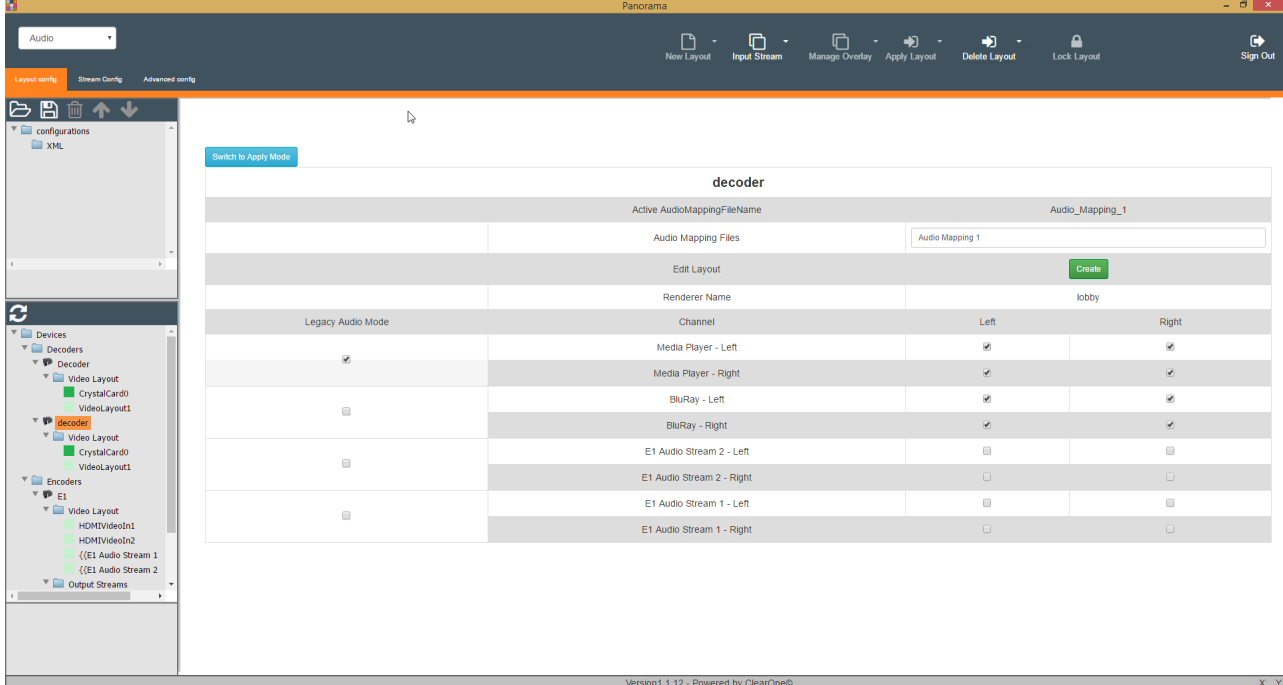

Matrix Options (both encoders and decoders):

- Active OutputStreamAudioMappingName indicates the output stream of the selected device.
- The Audio Mapping Files form field is where you enter the name you want to assign to your new audio mapping file.
- The Edit Layout field is where you click to Create a layout.
- Stereo inputs and outputs each have a Left and Right channel to transmit to or from.

Matrix Options (encoders only):

• Output Stream indicates the renderers, or displays that content will stream to.

Matrix Options (decoders only):

- Enabling Legacy Audio Mode allows you to configure an audio-only stream from PANORAMA.
- The Renderer Name field indicates the name of the decoder you are creating an audio layout for.
- Source channels are listed directly under the Channel column.
- **3.** Click the boxes in the audio matrix that correspond to the desired inputs and outputs.

**Switch to Create Mode** 

**4.** Click **Create**.

## **Create an Audio Mapping Layout (Apply Mode)**

**5.** From the Devices list at the left of the PANORAMA GUI, select an encoder or a decoder.

The Audio Mapping Apply Mode matrix appears by default. You can apply existing audio mapping files, and/or make changes to the corresponding audio inputs and outputs for those audio layouts in Apply Mode. The stereo inputs and outputs each have a Left and Right channel.

**Note:** 長

> For encoders, the inputs are hardware-based audio connections and the outputs are stream channels.

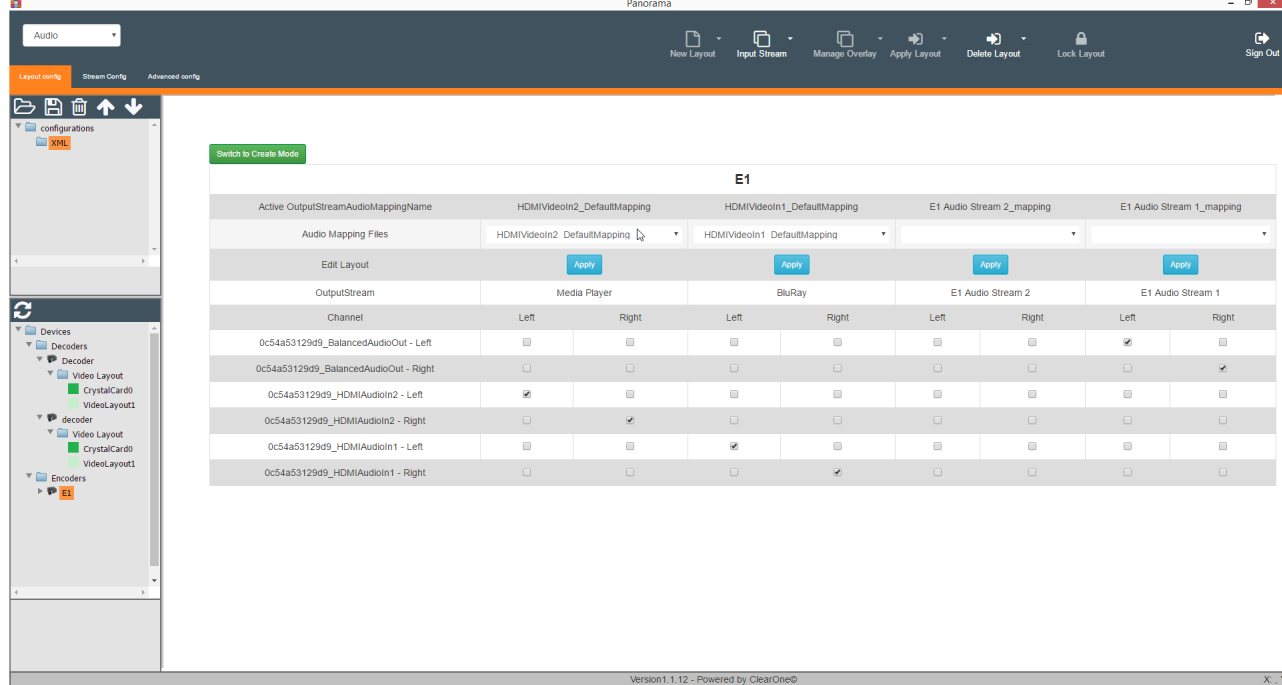

Matrix Options (both encoders and decoders):

- Active OutputStreamAudioMappingName indicates the output stream of the selected device.
- The Audio Mapping Files form field is where you select a created audio mapping file to assign to your output stream.
- The Edit Layout field is where you click to Apply a layout.
- Stereo inputs and outputs each have a Left and Right channel to transmit to or from.

Matrix Options (encoders only):

• Output Stream indicates the renderers, or displays that content will stream to.

Matrix Options (decoders only):

- Enabling Legacy Audio Mode allows you to configure an audio-only stream from PANORAMA.
- The Renderer Name field indicates the name of the decoder you are creating an audio layout for.
- Source channels are listed directly under the Channel column.

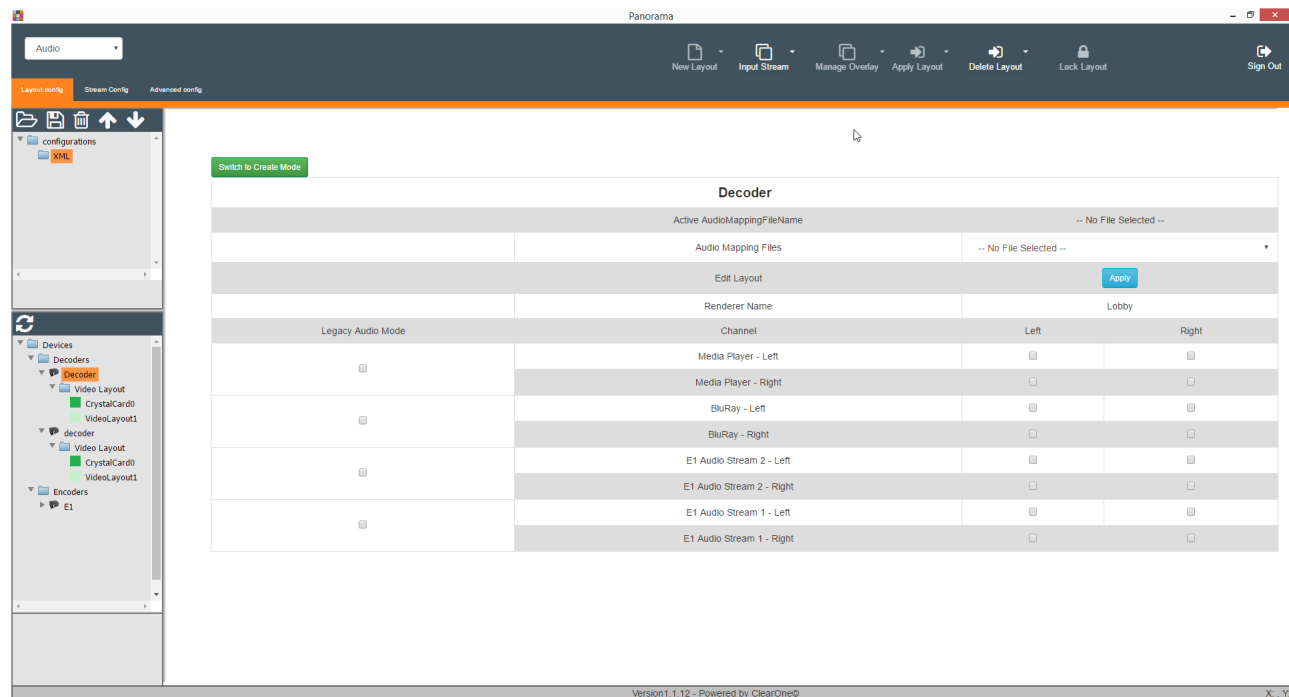

**6.** Click the boxes in the audio matrix that correspond to the desired inputs and outputs for that device, or select a previously configured and saved Audio Mapping File to apply to the device or channel.

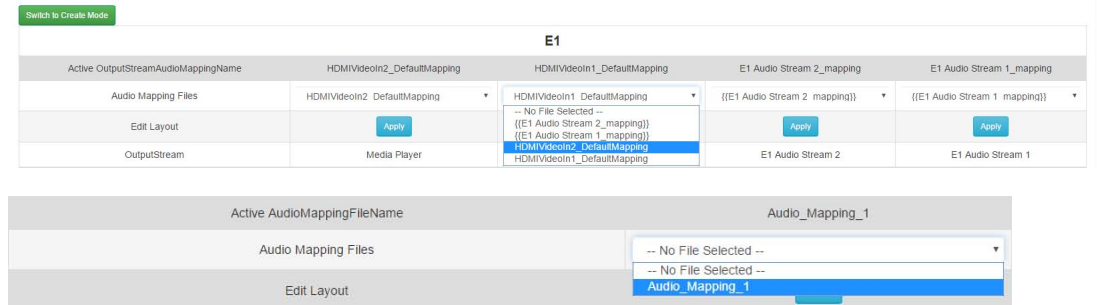

### **7.** Click **Apply**.

## **Map Additional Audio Layouts**

**8.** Repeat steps 5-7 for each audio device you want to map.

## **Apply Layout**

**9.** When you are done creating the audio layout, click **Apply Layout** to apply the defined audio mapping layout to the relevant encoders and decoders.

Only Admin level users can apply layouts to devices.

## **Save a Layout**

**10.**(Optional) You may also save the layout. See *[Saving a Layout](#page-38-0)*.

## <span id="page-35-0"></span>**Active Audio Streams**

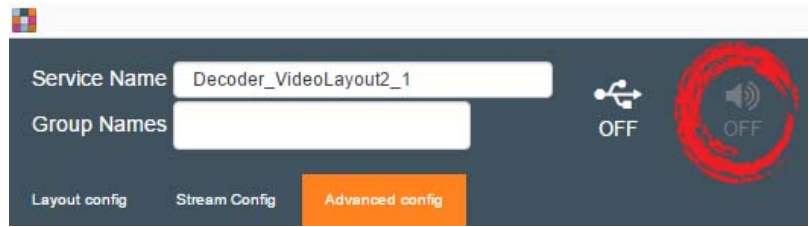

The Active Audio icon allows you to enable or disable active audio on a selected stream.

In a decoder composition or video wall layout with four streams (for example), all four streams cannot send audio at the same time, so one stream is selected to output audio.

You can identify which stream has active audio by looking at stream info in the upper left of the stream window. The audio state appears as the last item in the stream state info.

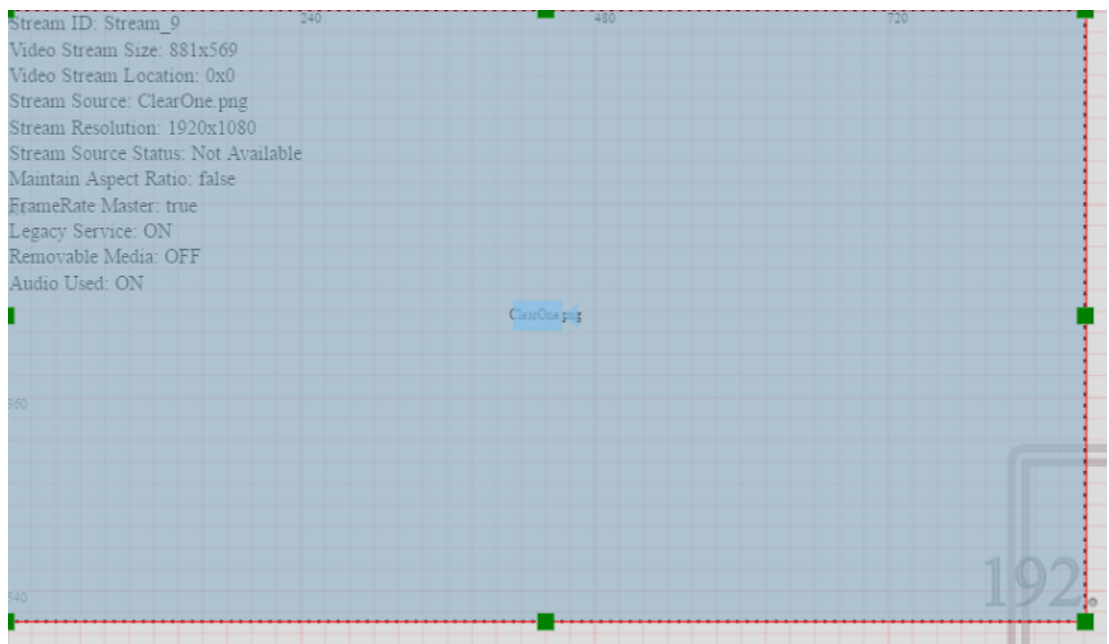

To enable or disable active audio on a stream,

- **1.** From the Advanced config tab, select the **Advanced Config** tab in the Navigation Panel.
- **2.** Select a video stream that you want to disable or enable audio for.
- **3.** If the audio icon is OFF, it is not active on the selected stream.

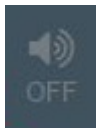

**4.** If the audio icon is ON, it is active on the selected stream.

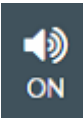

## <span id="page-36-0"></span>**Source Select**

The Source Select feature functions just like the ClearOne VIEW Virtual Matrix, giving you a simple view of your VIEW Pro system on a single page.

This PANORAMA feature gives you easy access to simple source and destination selection options, and control options for your VIEW Pro encoders and decoders.

You may use Source Select if you have created legacy devices, and want to change the source "on the fly" without needing to update and apply a PANORAMA layout to the relevant decoders. Legacy configuration does not apply to encoders.

See *[Creating](#page-16-0) a Video Layout* and *Turning Legacy [Devices](#page-40-3) On and Off* for more information.

Section Overview:

- **1.** Navigate to Source Select
- **2.** Stream Mode (enables you to match sources to individual renderers at one time)
- **3.** Group Layout Mode (enables you to match sources to groups of layouts)

## **Navigate to Source Select**

**1.** From the Layout config tab, choose Source Select in the upper-left corner of the PANORAMA GUI.

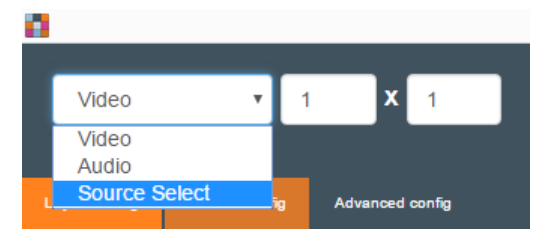

A matrix displays all *renderers* (decoders) and available sources (encoders) in the Source Select Stream mode matrix by default.

### **Stream Mode**

**2.** Match sources to individual or all renderers as needed.

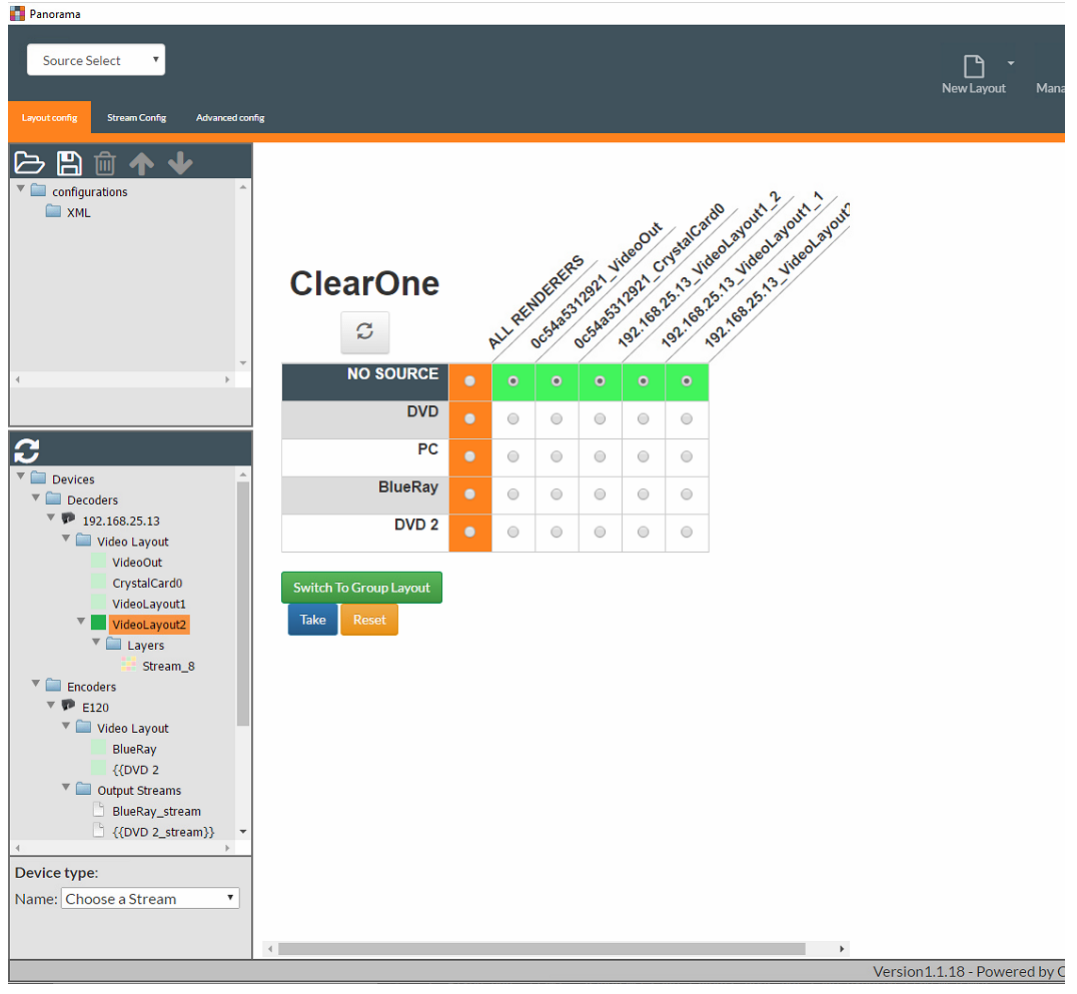

**3.** Click **Take**.

If changes are not reflected after clicking Take, click to refresh and reflect changes.

 $\boldsymbol{\mathcal{C}}$ 

## **Group Layout**

**4.** If you want to switch to a group layout, click **Switch To Group Layout**.

Group Layout mode enables you to change the source for multiple layouts at one time.

The Group Layout matrix displays all renderers and available sources.

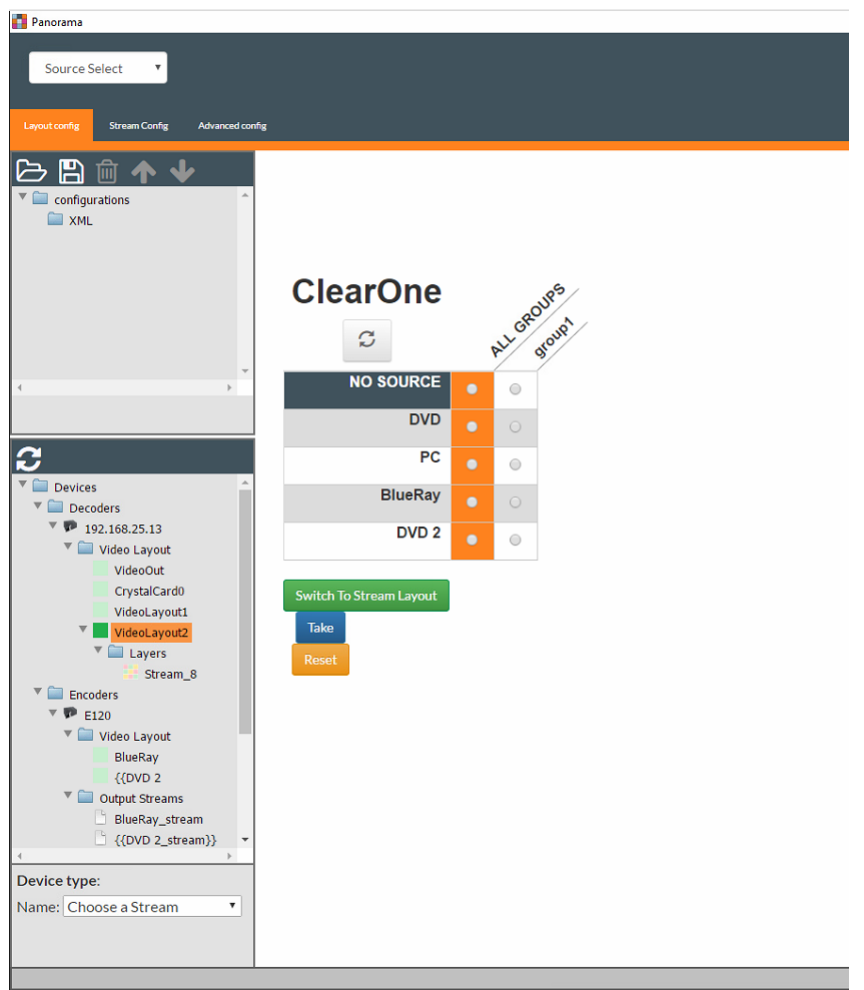

**5.** Match sources to grouped layouts you have created.

Assign Group Names on the Advanced Config tab. Group names you create and assign here appear in Source Select Group Layout mode (above).

See *Turning Legacy [Devices](#page-40-3) On and Off* for more information.

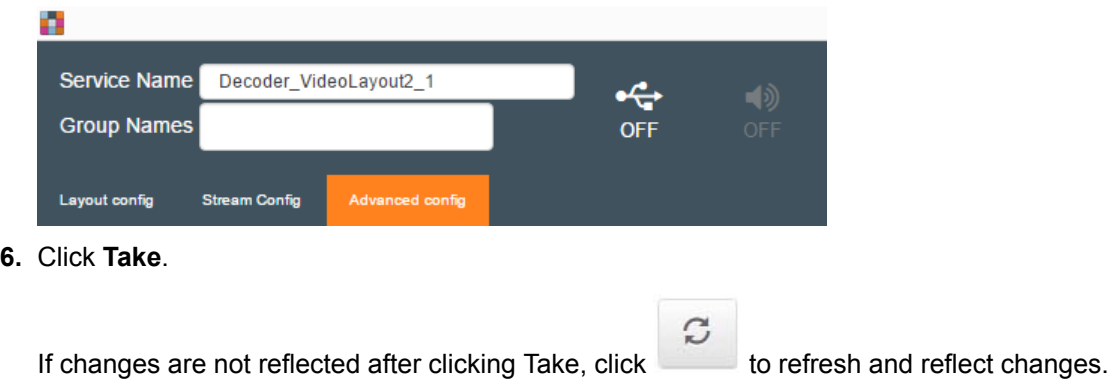

## <span id="page-38-0"></span>**Saving a Layout**

You can save:

- Video Wall Layouts Save layouts created for video arrays.
- Composition Layouts Save layouts created for one display.

• Audio Mapping Layouts - Save as configuration presets for future use.

To save a layout,

- **1.** Create the layout (using the instructions under *[Creating](#page-16-0) a Video Layout* or *[Creating an Audio Mapping](#page-31-1) [Layout](#page-31-1)* earlier in this manual).
- **2.**

Click to save the current layout.

A Save dialog box appears to let you choose the name and location of the file.

**3.** Choose the name and the location of the file, then click **Save**.

Regardless of what file location you choose to save the layout file, if you are saving a layout for a video array (i.e., more than one decoder), it will be shown within the PANORAMA GUI in the Video Wall folder; if you are saving a layout for a single display, it will be shown within the PANORAMA GUI in the Composition folder; if you are saving an audio mapping layout, it will be shown within the PANORAMA GUI in the Audio Mapping folder.

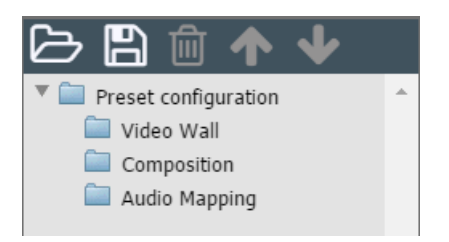

## <span id="page-39-0"></span>**Opening a Layout**

You can open previously saved layout configuration presets.

To open a layout,

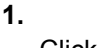

Click  $\Box$  to open a previously saved layout.

An Open dialog box appears to let you choose the layout file you want to open.

- **2.** Choose a layout file you have previously saved.
- **3.** Click **Open**.

The specified layout is loaded into PANORAMA.

## <span id="page-39-1"></span>**Deleting a Saved Layout**

You can delete previously saved layout configuration presets so they no longer appear in the PANORAMA GUI.

Deleting a layout from within the Panorama GUI is not the same thing as deleting the layout from any encoders/decoders to which you have previously applied a layout. Once you have applied a PANORAMA layout, which sends the layout to the relevant encoders/decoders, to remove that layout from the encoders/ decoders, you must reset the firmware for each encoder/decoder. You can do this from a browser by navigating to the reset address for each encoder/decoder. Example: http://192.168.5.50/factoryreset (where 192.168.5.50 is the IP address for the encoder/decoder you want to reset).

To delete a layout,

**1.** From the Preset Configuration list at the left of the PANORAMA GUI, select a saved layout.

You may need to open the relevant folder (Video Wall, Composition, or Audio Mapping) to see the layouts in that category.

**2.**  $\mathbf{E}$  to delete the selected layout.

When you click the Delete button, the layout is deleted immediately, and no confirmation dialog box is shown.

## <span id="page-40-0"></span>**Deleting an Unsaved Layout**

You can delete a layout currently in progress.

To delete a layout currently in progress,

Choose **Delete Layout** from the Apply Layout menu.

This command is available only if you have specified a source for at least one stream.

## <span id="page-40-1"></span>**Changing Preset Configuration List Orders**

You can change the order in which saved layout preset configurations appear in the PANORAMA GUI.

To change the layout preset configuration order,

**1.** Select a preset configuration.

**2.** Click  $\Box$  to move that configuration up in the list.

**3.**  $Click$  to move that configuration down in the list.

## <span id="page-40-2"></span>**Refreshing the Device List**

If you make changes to the encoder and decoder devices, either by adding, modifying, or removing devices, or by changing the device configurations using PANORAMA, you can refresh the device list in PANORAMA, to let you see any changes without having to re-open the application.

Only devices that are on the same network are visible to PANORAMA.

To refresh the device list,

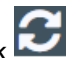

In the device list, to the left of the PANORAMA GUI, click

PANORAMA refreshes the list of available encoder and decoder devices.

## <span id="page-40-3"></span>**Turning Legacy Devices On and Off**

When you create a layout in PANORAMA, you are creating a definition for a software-defined virtual video "device." You can have PANORAMA broadcast these virtual devices as if they were hardware devices, making them available under *[Source Select](#page-36-0)*, and to VIEW Pro applications like the View Virtual Matrix.admin

There are two main reasons you may use a legacy device:

- You can select the source "on the fly", instead of needing to "hardwire" the source, or update and apply a PANORAMA layout to the relevant decoders. Legacy configuration does not apply to encoders.
- You can use removable media as a video source rather than streaming media.

See *[Creating](#page-16-0) a Video Layout* and *Turning On [Removable](#page-42-0) Media* for more information.

To turn legacy devices on or off,

### **Turn on Legacy Devices.**

- **1.** Select a video stream from the device panel.
- **2.** Select a decoder device in the Devices tree at the left of the PANORAMA GUI.
- **3.**

From the Advanced Config tab, click the gear icon **OFF** to turn the specified stream and source into a legacy service.

o

**4.** PANORAMA gives the service a name, based on the decoder name. You can change the name in the Service Name box, and assign a Group Name:

Group Names created and assigned here are added under group layout mode in VIEW Virtual Matrix and the *[Source Select](#page-36-0)* screen, where you can apply sources to multiple layouts at one time.

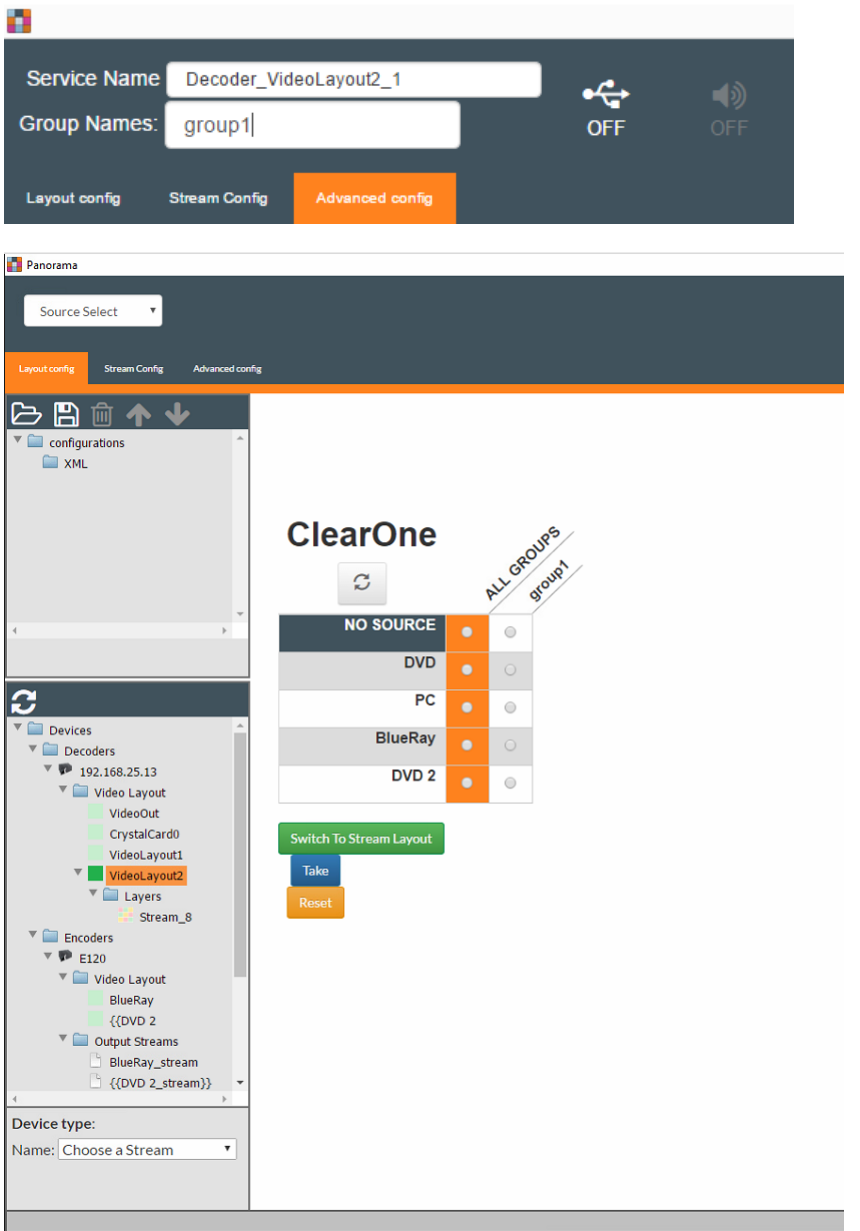

### **Note:**

围

View Virtual Matrix and the Source Select function sorts device names alphanumerically, so if you want the devices to appear there in a particular order, name them here accordingly.

## **Turn Off Legacy Devices**

**5.**

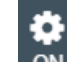

From the Advanced Config tab, click the gear icon  $\overline{ON}$  to turn the specified legacy service off.

## <span id="page-42-0"></span>**Turning On Removable Media**

Instead of using a streaming video source, you can have PANORAMA play videos found on removable media (such as flash drives and portable hard drives) that are attached to decoders via their USB ports.

To play videos found on removable media as a video source,

- **1.** Create a legacy service (see *Turning Legacy [Devices](#page-40-3) On and Off*).
- **2.** Click the **Removable Media** button to turn on removable media for that service:

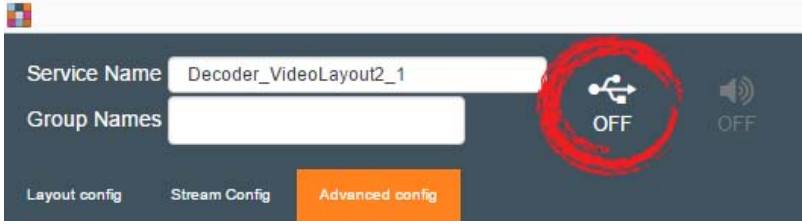

**3.** Add removable media to a decoder that is touched by the stream you selected in step 1.

#### **Note:** 围

Local media plays back only on the decoder to which it is connected. If you have multiple decoders, the local media from one decoder will not play on any of the other decoders, even if they are part of your layout.

# <span id="page-43-0"></span>**Contact Information**

## **Headquarters**

5225 Wiley Post Way Suite 500 Salt Lake City UT 84116

## **US & Canada**

Tel: 801.975.7200 Toll Free: 800.945.7730 Fax: 801.303.5711

## **International**

Tel: +1.801.975.7200 Email: global@clearone.com

## **Sales**

Toll Free: 800.283.5936 Tel: 801.975.7200 Email: sales@clearone.com

**TechSupport** Tel: 801.974.3760 Email: tech.support@clearone.com

## **TechSales** Tel: 801.974.3760 Email: techsales@clearone.com